$\mathbf{I}$ 

# **Table of Contents**

## **Part I Welcome to FairBot!**

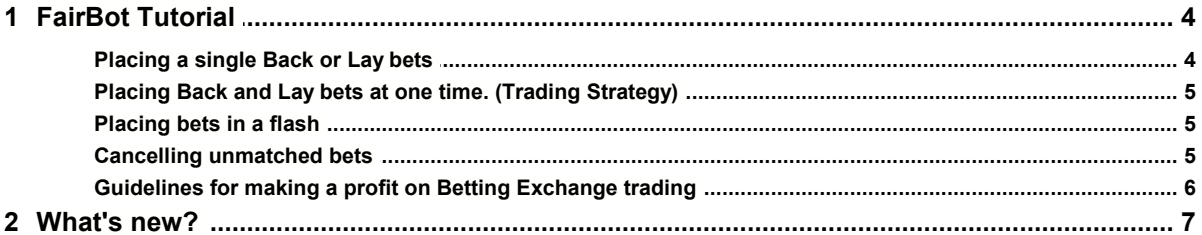

## **Part II Dialogs and Menus**

#### 25

 $\mathbf{3}$ 

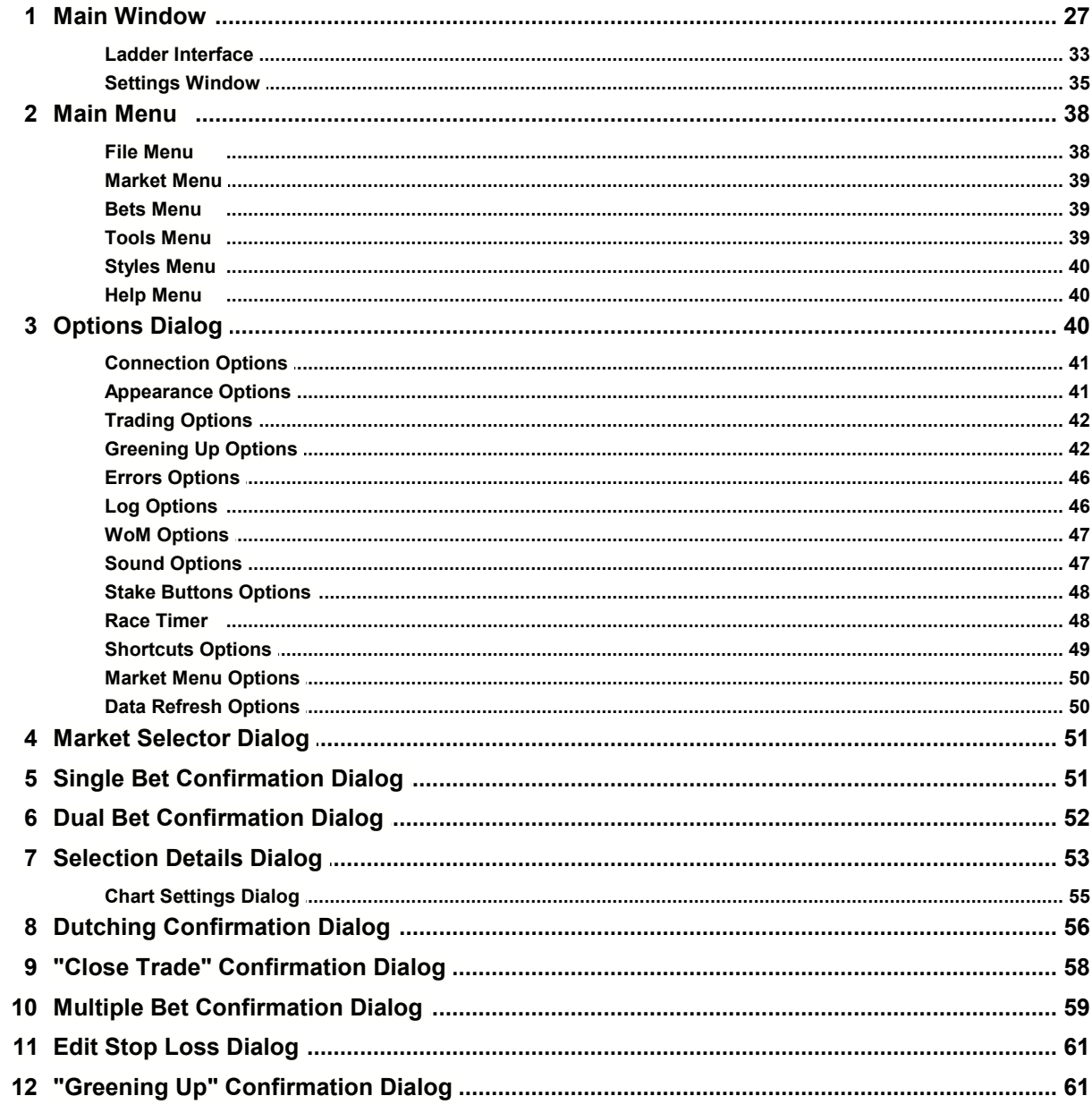

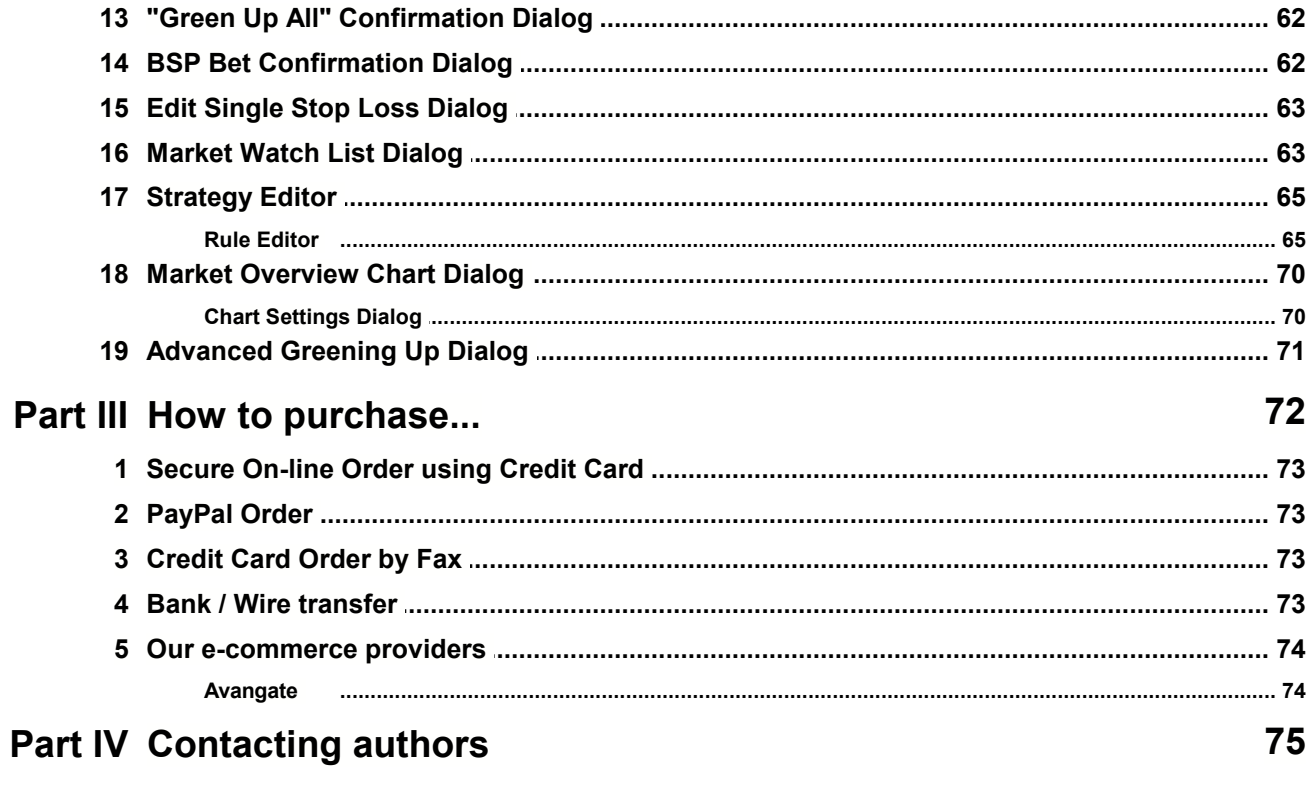

## Index

 $\mathbf 0$ 

## <span id="page-2-0"></span>**1 Welcome to FairBot!**

#### **Welcome to FairBot!**

FairBot is state of the art Windows software which provides an enhanced betting interface to the leading Betting Exchange, Betfair. FairBot considerably enhances the services provided by Betfair through the incorporation of real-time price movement charts, market analysis, information displays and trading tools. All of this combines to deliver a level of service currently unparalleled in today's on-line betting environment.

It allows you to place single bets, or trade, on Betfair instantly, using just one mouse click. There is no need for waiting, no bet confirmation or changing of prices or amounts, although these facilities are there if required.

Fairbot's wide range of sophisticated features will give you an enormous advantage over other Exchange Users and should enable you to turn that advantage into a profit.

FairBot lets you to refresh the event information, including the odds, every 0.2 second to stay on the top of the market.

For betting exchange traders FairBot offers so called "Smart Bets" that allow you to trade on with ease and the maximum possible speed. Using "Smart Bets" FairBot generates the required bets to make a profit, (if matched), regardless of the result.

The simple and easy to use Windows XP & Vista-compatible interface is very similar to Betfair which should make your betting comfortable and profitable. All the odds cells are active (rather than just two middle columns on Betfair) giving you additional flexibility for your backing and laying.

#### **Features**:

- The Ladder Interface This allows the user to display prices vertically, and instantly react to market movements by placing or cancelling a bet with just one mouse click.
- "Keep bets" support. This allows the user to have unmatched bets automatically transferred to in play bets.
- Ability to refresh any event to as low as 0.1 second intervals, much quicker than Betfair itself.
- Ability to place single bets or trades with only single mouse click.
- "Greening Up" feature This allows you to equalize a current profit or a current loss across all selections.
- Price movement charts directly on the main screen for each contender.
- Advanced Charting. Candlestick, bar and line charts. Various customizable technical analysis indicators like Bollinger Bands, SMA, EMA, MACD, RSI, CCI.
- Conditional betting place opposite bet (Back or Lay) only if a previous bet was matched.
- Dutching feature (this is a technique for Backing multiple selections in the same event for an equal profit if any one of them wins).
- "Drag & Drop" feature for the Ladder this allows the user to amend the odds of unmatched bets by dragging bets up or down the ladder.
- Set your own Back and Lay stakes and profit margin.
- Bet on any odds market, including "in-play" events.
- Ability to cancel all Unmatched bets using single mouse click.
- Optional bet confirmation and checking screens before and after placing bets.
- "Smart Bets" allow you to calculate stake to get maximum profit on your betting exchange trades.
- Display the 1st 2nd and 3rd Favourites as dictated by the market on Betfair.
	- A countdown clock showing the time remaining before the scheduled start of an event.
- Full Betfair API support. This protects FairBot from any future changes made to the design of

the Betfair web site.

- Asian Handicap support.
- Friendly user interface.

#### **Read [FairBot Tutorial](#page-3-0) to get started!**

This is try-before-you-buy software. You can try this software for trial period of 15 days. After this period you must either delete it, or register it to get the fully functional version.

#### **Copyright (C) 2022, Binteko Software**

<http://www.binteko.com>

[support@binteko.com](mailto:support@binteko.com)

#### <span id="page-3-0"></span>**1.1 FairBot Tutorial**

#### **FairBot Tutorial**

Please read this section to get some introductory advice on how to use FairBot.

[Placing a single Back or Lay bets](#page-3-1)

[Placing Back and Lay bets at one time. \(Trading Strategy\)](#page-4-0)

[Placing your bets in a flash](#page-4-1)

[Cancelling unmatched bets](#page-4-2)

[Guidelines for making a profit on Betting Exchange trading](#page-5-0)

#### <span id="page-3-1"></span>**1.1.1 Placing a single Back or Lay bets**

### **Placing a single Back or Lay bets**

To place a single back or lay bet, do the following:

**1. Login to Betfair:** Login to Betfair web site by clicking on the Login button at the bottom of main form or click the Login command from the [File Menu.](#page-37-1) Note: Setup your **Username**, **Password** and Proxy settings if needed on [Connection Options](#page-40-0) page in [Options Dialog](#page-39-2) before Logging to Betfair web site.

**2. Enter your stakes:** Enter your back stake to **Back Stake** edit field and your lay stake to **Lay Stake** edit field at the top of the main form.

**3. Uncheck Trading option.** Uncheck **Trading** option to place single bet (Back or Lay) every time you click on a cell in the betting table.

**4. Set confirmation if needed:** Tick **Confirm** option to display [Single Bet Confirmation Dialog](#page-50-1) before placing bets.

**5. Placing Back bets:** To place Back bet click on any back odds cell of betting table.

**6. Placing Lay bets:** To place Lay bet click on any lay odds cell of betting table.

#### <span id="page-4-0"></span>**1.1.2 Placing Back and Lay bets at one time. (Trading Strategy)**

## **Placing Back and Lay bets at one time. (Trading Strategy)**

To place back and lay bets at one time do the following:

**1. Login to Betfair:** Login to Betfair web site by clicking on the Login button at the bottom of main form or click the Login command from the [File Menu.](#page-37-1) Note: Setup your **Username**, **Password** and Proxy settings if needed on [Connection Options](#page-40-0) page in [Options Dialog](#page-39-2) before Logging to Betfair web site.

**2. Enter your stakes:** Enter your default back stake to **Back Stake** edit field and your default lay stake to **Lay Stake** edit field at the top of the main form.

**3. Check Trading option.** Tick **Trading** option to submit Back and Lay bets together every time you click on cells of the betting table.

**4. Set Offset:** Enter offset of Lay bet to **Offset** edit field. This value is based on the Odds increment used by Betfair. The Offset value means that the Lay bet will be placed at lower Odds than the Back bet when you click on Back cell to place bets or Back bet will be placed at higher Odds than Lay bets when you click on Lay cell to place bets. (The higher the offset the bigger the possible profit, but the less likely the changes of getting matched).

**4. Set confirmation if needed:** Tick **Confirm** option to display [Dual Bet Confirmation Dialog](#page-51-0) before placing bets.

**5. Placing bets:** To place Back and Lay bets click on the back odds cells of betting table. To place Lay and Back bets click on the lay odds cells of betting table.

**6. Set Smart Bets option if needed.** This option is used when you are trading on Betfair (**Trading** option is checked). Set this option checked if you want to get best advantage of trades on any odds. - When you click on the back odds cell, the program will ignore your fixed **Lay Stake** and will calculate the best **Lay Stake** and Odds for your **Back Stake**, using the odds **Offset** parameter. This should get the maximum profit on these trades.

- When you click on the lay odds cell, the program will ignore your fixed **Back Stake** and will calculate the best **Back Stake** and Odds for your **Lay Stake**, using the odds **Offset** parameter. This should get the maximum profit on these trades.

#### <span id="page-4-1"></span>**1.1.3 Placing bets in a flash**

### **Placing your bets in a flash**

To place the bets without displaying the [Single Bet Confirmation Dialog](#page-50-1) or [Dual Bet Confirmation](#page-51-0) [Dialog](#page-51-0) uncheck **Confirm** option on the [Main Window](#page-26-0).

#### <span id="page-4-2"></span>**1.1.4 Cancelling unmatched bets**

## **Cancelling unmatched bets**

To cancel unmatched bets, go to **My Bets** view at the [Main Window](#page-26-0) and select one or several unmatched bets you want to cancel. Then click on **Cancel Selected** button at the top of the bet list.

To cancel all unmatched bets click on **Cancel All** button at the top of the bet list.

#### <span id="page-5-0"></span>**1.1.5 Guidelines for making a profit on Betting Exchange trading**

## **Guidelines for making a profit on Betting Exchange trading**

FairBot enhances the base services of Betfair and provides an exceptionally useful tool for trading price movement or price history charts for each contender directly on the main screen! Using these charts users can see the price changes for all contenders in real-time without needing to open additional screens to view it.

Using these charts users can better forecast the next price for any given contender and take corresponding actions to make a profit or stop losses.

Also, FairBot offers an ability to trade on Betfair with ease, (using just one mouse click when the confirm option is switched off). It also gives an opportunity to place dual bets, (Back and Lay), simultaneously. When the Trading option is checked FairBot works out the parameters for both bets taking the default Back and/or Lay stake from the main screen. It then works out the second bet odds using the Offset setting on the main screen, and then places bets at a favourable price. If the "Smart Bets" option is checked it also calculates the best stake for the second bet, thus making a profit regardless of the event result, if both bets are matched.

So, if we can forecast the next price for selection using the price movement charts we can quickly place a pair of profitable bets (Back and Lay) to make a profit regardless of the event result.

Shown below are 2 example situations:

1. When the price shortens.

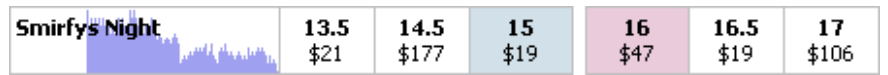

2. When the price drifts.

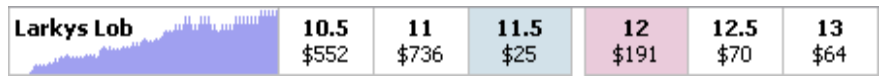

In the first case we could click on the right Back cell to place the Back bet with the Odds from the clicked cell, and the Lay bet with its Odds being less than the Back bet Odds. If the price continues to drop then both bets will be matched and we will have a profit regardless of whether the contender wins or loses!

In the second case we could click on the left Lay cell to place a Lay bet with the Odds from the clicked cell and the Back bet with odds greater than the Lay bet Odds. And if the price continues to drift we will also have a profit regardless of the result!

The example below shows a dual order with the Back bet having a stake of \$10 at 5.5 odds and a Lay bet with a stake of \$10.37 at 5.3 odds. If both bets are matched the user will lock in a profit of either \$0.41 (wins) or \$0.37 (loses).

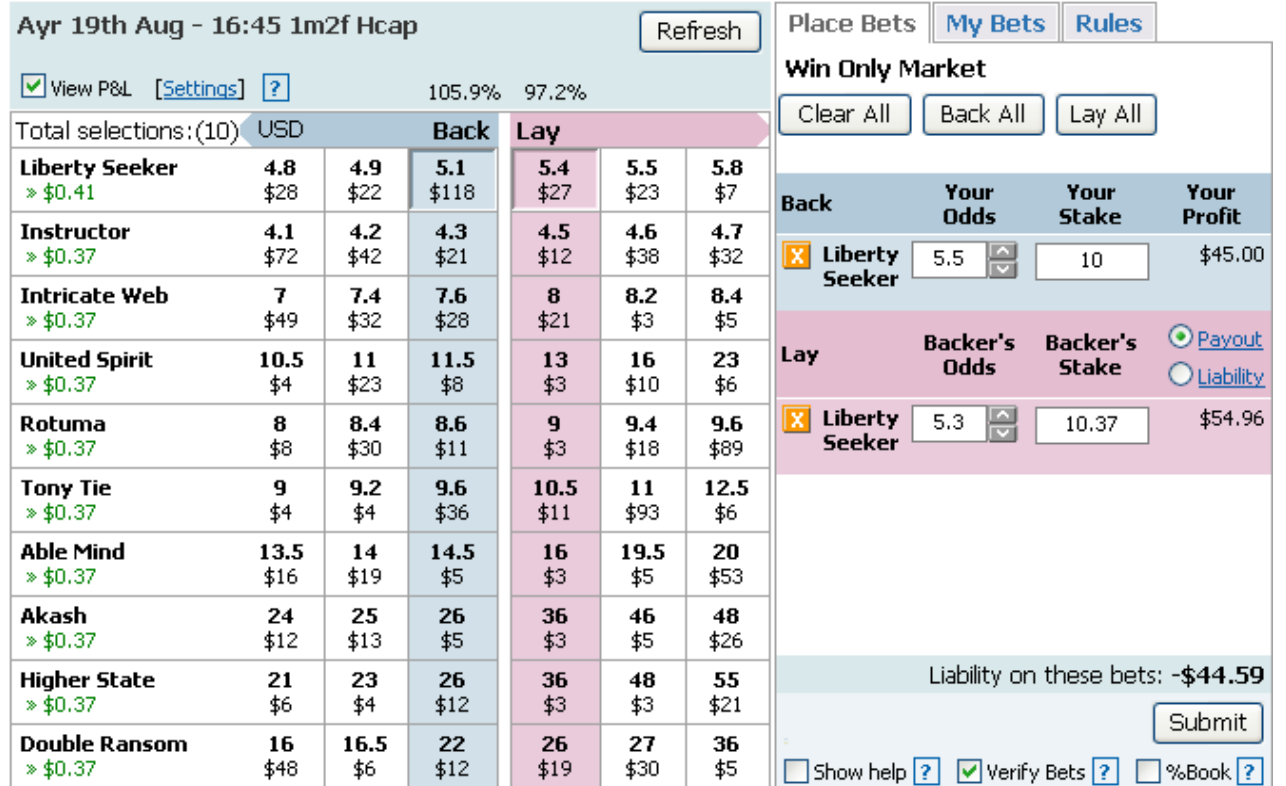

#### <span id="page-6-0"></span>**1.2 What's new?**

## **What's new in FairBot 4.73?**

## **What's new in FairBot 4.73 vs 4.72?**

- Fixed the problem with incorrectly sized jockey silk colours.
- Fixed the problem with incorrect window positions on the computers with multiple monitors.
- Other minor bug fixes and improvements.

## **What's new in FairBot 4.72 vs 4.71?**

- Fixed the problem with incorrect text size in the Grid and Ladder views in non-standard DPI modes (DPI scaling).
- Fixed some issues with the "Start refreshing a market" option if the Market Watch List is open.
- Other minor bug fixes and improvements.

## **What's new in FairBot 4.71 vs 4.7?**

- Fixed the problem with missing jockey silk colours.
- Fixed the problem with the "At Runtime" option if an action or condition is associated with another market.

## **What's new in FairBot 4.7 vs 4.6?**

 Automation. Added the new "Market Type" condition. It now allows you to assign one strategy to different markets types and act differently depending on the actual market type the strategy was

assigned to. It is very useful, for example, for the Over/Under football markets.

- Automation. The multi-market support. Added an ability to work with different market types within the same strategy. For example, it allows you to place a bet in one market, say, MATCH\_ODDS and check the odds in another market of the same event, e.g. CORRECT\_SCORE.
- Reduced the maximum size of the "small bets" to £1,  $€1$ , \$1, etc.
- It now loads jockey silk colours much faster.
- Improved the simulation mode logic.
- Other minor bug fixes and improvements.

#### **What's new in FairBot 4.6 vs 4.54?**

- Added the Race Timer for Horse Racing. It now shows a progress bar which allows you to approximately predict when the race finishes. See the Options -> Race Timer.
- Added the "Last Traded Amount" figure to the Ladder header.
- Automation. Added the new "Market Race Timer" condition.
- Automation. Added the new "Reset Rule's Number of Executions" action. This allows you to re-activate a rule if it already was executed a maximum number of times.
- Automation. Added the new "Selection Expression" condition. This allows you to do simple mathematical calculations to manipulate selection and market data. For example, you can use it to make your own "Weight of Money" indicator, etc.
- Automation. Added an ability to link the "Apply-to-All" rules with the "Apply-to-All" rules in the "Rule's Number of Executions" condition and "Reset Rule's Number of Executions" action.
- Automation. Added the "Show Condition Values" option to the Automation tab. It shows the actual values of the conditions and helps you to debug your rules/strategies.
- Added a shortcut for the "Green Up All" operation.
- Added a shortcut for the "Cancel Selected" button.
- Added a shortcut to collapse/expand the parameters panel at the top of the main window.
- Other minor bug fixes and improvements.

### **What's new in FairBot 4.54 vs 4.53?**

- Fixed the problem with bets refreshing after the place/cancel/amend bet operations.
- It now displays the Total P/L figure in the Market Watch List.

### **What's new in FairBot 4.53 vs 4.51?**

- Fixed the problem with missing TV button on markets where the Betfair Live Video is available.
- Added the new TV column to the Market Selector and Market Watch List. This allows you to quickly determine markets with the Betfair Live Video.
- Automation. Added the new "Market Football Second Half Time" condition. This allows you to determine match time during 2nd half more precisely.
- Automation. Added the new "Selection Trading Position State" condition. This is useful for trading/scalping strategies and allows you to determine your current trading position state (backed, layed or equalized).
- Redesigned the Stop Loss and Single Stop Loss edit/confirmation windows to make them less confusing.
- Added shortcuts to toggle the "Confirm" and "Confirm Greening Up" options on the main window.
- Other minor bug fixes and improvements.

### **What's new in FairBot 4.51 vs 4.5?**

- Fixed the problem with unavailable Betfair Live Video on some sporting events.
- Other minor bug fixes and improvements.

## **What's new in FairBot 4.5 vs 4.49?**

- Restored functioning of the Live Stream Video for Horse Racing events.
- Added an ability to show Live Stream Video for all other sports (including football, tennis, etc) where it is available.
- Automation. Added the new "Market Football Relative Score" condition.
- Other minor bug fixes and improvements.

## **What's new in FairBot 4.49 vs 4.48?**

- Fixed the problem with missing jockey silk colours on horse racing markets.
- Added an ability to display saddlecloth colours on US horse races.
- Improvements to the "Greening Up" function. Added an ability to use live score information to detect impossible outcomes on Correct Score football markets. This is useful to ignore greening up bets on impossible outcomes.
- Other minor bug fixes and improvements.

## **What's new in FairBot 4.48 vs 4.47?**

- Added an ability to display Betfair charts in the ladder interface. See the "Setting..." window (Gear button), Ladder tab.
- Other minor bug fixes and improvements.

## **What's new in FairBot 4.47 vs 4.46?**

- Fixed the "INVALID\_PROFIT\_RATIO" problem.
- Added an ability to show Saddlecloth, Stalldraw numbers and Jockey silks in the ladder interface.
- Other minor bug fixes and improvements.

### **What's new in FairBot 4.46 vs 4.43?**

- It now shows a vertical dashed red line on the Selection and Market Overview charts at a time when the market turned in-play.
- Fixed an issue with missing log entries in log files.
- Other minor bug fixes and improvements.

## **What's new in FairBot 4.43 vs 4.41?**

- It now adds FairBot's version number, Betfair API mode, Bet Persistence, a Stream API warning to the event log file.
- Fixed the problem with applying a reduction factor to matched bets after a non-runner withdrawal.
- Fixed some issues with the Rule Editor window.
- Other minor bug fixes and improvements.

## **What's new in FairBot 4.41 vs 4.4?**

- Fixed some problems with matched bets on the ante-post races.
- Fixed the "Could not convert variant of type (Null) into type (Double)" error.
- Fixed the problem with missing "Live Stream Video" button on some horse racing events.
- Other minor bug fixes and improvements.

#### **What's new in FairBot 4.4 vs 4.31?**

- Added an ability to watch live stream video for Horse Racing events.
- Added the Event Log feature. Now FairBot stores information about all Place/Update/Cancel bet(s) operations in a log file. See the Options, Log tab.
- It now also shows the "PLACED" outcome for closed markets (Place and Each-Way markets only).
- Added the "P/L" column to the Market Watch List. It shows actual profit/loss for closed markets based on matched bets.
- Added an ability to disable Greening Up buttons if any (or Greening Up) bets are being placed. This feature protects a user from double-clicking the Greening Up buttons. See the Options, Greening Up tab.
- Added the new "Confirm Cancel All" option at the bottom of the "My Bets" and "Trading Bets" tabs.
- Added an ability to change the font size for Tennis/Football Live Score panels. The options allow you to reduce the size of these panels add free a bit more space for the grid and ladder.
- Added the new "Independent Window" option to the Market Watch List. If turned off, it causes the Market Watch List window to minimise when a user minimises the main window.
- Now FairBot stores column widths for the Pending/Unmatched/Matched Bets sections.
- Added an ability to hide Client Id and Username from the status bar. See the Options, Appearance tab.
- Automation. Added the new "Market Football Fixed Score" condition. It allows you to determine the current score (if available) for football games.
- Automation. Added the new "Market Football Number of Goals" condition. It allows you to check the total number of goals for a football game. Useful on Over/Under markets.
- Automation. Added the new "Send E-mail" action. This action will enable strategies to send e-mails. It also supports various template variables to include into these e-mail messages.
- Automation. Added the new "Rule Number of Executions" condition. It allows you to check how many times the strategy executed another rule.
- Automation. Added the new "Dummy" action. It does nothing but allows you to implement a "timer" in conjunction with the "Rule Number of Executions" condition.
- Automation. Added the clipboard commands (Copy, Cut, Paste) for rules to the Strategy Editor. These commands allow you, e.g., to easily copy a rule from one strategy to another.
- Automation. Added the new "Play Sound" action. It allows you to play .wav sound files in your strategies.
- Automation. It now allows you to use existing bet's odds to specify prices for actions and conditions. See the "Unmatched Back Bet's Odds", "Unmatched Lay Bet's Odds", "Matched Back Bet's Odds" and "Matched Lay Bet's Odds" options in various actions and conditions.
- Automation. Added the "% of Bank" staking option to the place bet(s) actions. The option does not apply current exposure unlike the "% of Balance".
- Automation. Added the "minute" and "day" periods to the "Bets Per Period" (former "Bets Per Hour") condition.
- Automation. Added the new "Account Balance" condition.
- Various bug fixes and improvements.

#### **What's new in FairBot 4.31 vs 4.3?**

- Fixed the problem with BSP bets in the Stream API mode.
- Fixed the problem with Asian Handicap markets in the Stream API mode.
- Fixed the problem with Warning Sounds in the Stream API mode.
- Some fixes and improvements to the Football Live Scores feature.
- Other minor bug fixes and improvements.

#### **What's new in FairBot 4.3 vs 4.2?**

Added the Betfair Stream API support. The new Stream API provides low latency access to the

Betfair Exchange market data. Instead of requesting market data from Betfair on a regular basis in the API-NG mode, in the Stream API mode Betfair pushes market changes directly to FairBot. This technique allows the user to get more market updates per second (up to 50) than via the traditional API-NG mode. You can choose which API mode you require (API-NG or Stream API) in the Options window, on the Connection page.

- Football Live Scores. Now FairBot shows live scores for popular football matches. Please note that the information is provided "as is" and may be delayed or inaccurate.
- Added an ability to show betting error messages directly in the market view. Now a user doesn't have to click the OK button in order to close a message box to continue betting. This may save time when speed is critical.
- An ability to collapse parameters at the top of the main window to free some space for the market view.
- Automation. Added the new "Market Profit/Loss" condition. It can be useful to stop trading on a market when a certain profit/loss is reached.
- Automation. Added the new "Account P/L" condition. It is useful to stop strategy execution on all markets (where the strategy has been assigned) if a certain Profit/Loss is reached on a user's account.
- Automation. Improved the "Market Book %" condition. Now it allows a user to choose the price source (Back Odds, Lay Odds, LTP, etc) to calculate the book %.
- Automation. Added the new "Market Number of Non-Runners" condition.
- Automation. Added the new "Selection Relative Volume" condition. It allows you to compare the traded volume between 2 selections.
- Automation. Improved the "Green Up Selection" action. Now it allows you to choose a custom price (in addition to the "Available Price" and "The Most Profitable Price" options) for the greening up bet.
- Automation. Improved the "Selection Green Up P/L" condition. Now it also allows you to specify a custom price for the greening up profit/loss calculation.
- Automation. Added the "Unmatched BSP" option to the "Market Bet Count" and "Selection Bet Count" conditions to distinguish unmatched exchange and unmatched BSP bets.
- Automation. Added the new "Show Market" action which allows a user to show/switch to the market in the main window.
- Added an ability to log in for users from Sweden.
- Other minor bug fixes and improvements.

## **What's new in FairBot 4.2 vs 4.14?**

- Added an ability to hide the NET stake buttons in the ladder interface to free some room for other stake buttons.
- Added an ability to restrict time (period of time) when a market (added to the Market Watch List) is updated. This allows you to effectively utilize the limited number of data requests (20) per second to Betfair and refresh your markets exactly when you need this instead of updating all markets at the same time. This ability is very useful in conjunction with the Advanced Automation feature especially if there is a lot of markets in the Market Watch List. See the new options "Start/Stop refreshing a market" in the Market Watch List toolbar.
- An ability to hide the "Traded and Available" data in the Betfair Chart window to free room for the Betfair Chart.
- Improvements to the "Greening Up All" function. Added an ability to ignore impossible outcomes for the "Green Up All" button figure calculations on Correct Score football markets. This makes the "Green Up All" button figure more precise. For example, if the current match score is 1-0 then the 0-0, 0-1, 0-2, etc scores are impossible and are not involved in the "Green Up All" button figure calculations. See the Options window, Greening Up tab for the new settings.
- Added an ability to show the Volume % in the volume column of the Grid. See the new "Volume Data" option in the Settings window on the Grid page.
- Advanced Automation. Added the new "Selection Bets in Process" and "Market Bets in Process" conditions. These allow you to check if there are any bets currently being placed. Useful for in-play markets.
- Advanced Automation. The new "Selection Tennis Point" condition. It allows you to perform an action when a player wins a point.
- Advanced Automation. The new "Selection Tennis Serving" condition. It allows you to check which player is currently serving.
- Advanced Automation. The new "Selection Tennis Fixed Score" condition. Now it is possible to compare the current tennis score with a predefined score.
- Advanced Automation. The new "Selection Volume Percentage" condition. Now it is possible to compare selection traded volume percentage with a predefined value.
- Advanced Automation. Updated the "Market Book Value Percentage" condition. Now it allows you to calculate the Book Value percentage for part of a market. For example, you can calculate the Book Value % for 3 selections out of 7, etc. Very useful in conjunction with the Dutching action.
- Advanced Automation. The new "Market Race Distance" condition. It allows you to check the race distance. Available for Horse and Greyhound Racing Win markets.
- Advanced Automation. Added an ability to sort selections by Near/Far/Actual SP in the Dutching Action.
- Added an ability to move a market opened in a separate window back into the main window.
- Restored an ability to open the chart window by clicking the selection's name in the confirmation windows.
- Added the new "Cancel All Unmatched & Pending Bets in All Windows" shortcut.
- Improved the scaling for nonstandard DPI modes.
- Fixed a major memory leak in the Market Watch List.
- Some performance optimisation for markets with a large number of selections.
- Other minor bug fixes and improvements.

#### **What's new in FairBot 4.14 vs 4.12?**

- Fixed the "[number] is not a valid integer value" problem.
- Other minor bug fixes and improvements.

#### **What's new in FairBot 4.12 vs 4.11?**

- Fixed the problem with missing "Horse Racing Todays Card", "Greyhound Todays Card" and "Soccer - Fixtures" top level market menu items.
- Fixed the occasional "Unknown Protocol" problem when logging in.
- Fixed some problems when placing bets in-running.
- Other minor bug fixes and improvements.

#### **What's new in FairBot 4.11 vs 4.1?**

- Added an ability to turn off the Tennis Live Scores panel. See the "Show Tennis Live Score" option in the Settings window on the General tab.
- Added the Number of Runners/Outcomes column to the Market Watch List.
- Added an ability to copy the list of selected markets (in the Market Watch List) to the clipboard.
- Fixed the problem with missing buttons in non-standard DPI modes.
- Fixed the problem with FairBot Help. Now it is accessible from the FairBot.
- Fixed the problem with black toolbars on non-themed Windows.

#### **What's new in FairBot 4.1 vs 4.0?**

- FairBot now shows live scores for the ATP & WTA tennis markets.
- Added an ability to sort selections by the Near/Far BSP in the Grid interface.
- Added the Triangular Moving Average indictor to the Advanced Charting.
- Advanced Automation. Added an ability to choose selections at runtime (easily on the initial

Automation tab). Now using the new "At Runtime" selection selector for the action and conditions you can manually assign required selection(s) to the strategy directly on the Automation tab. Just hover the mouse pointer over the "unknown" label, click it and choose a required selection from the drop-down list of available selections. This is very useful if you use some tipster services.

- Advanced Automation. Added the new "Bets per Hour" condition. It allows you to limit the number of bets your strategy places per hour.
- Advanced Automation. Added the new "Selection Profit/Loss" condition. It allows you to compare a selection's current profit/loss with a predefined value.
- Added the Styles support. Now it is possible to change the visual theme of FairBot. See the Styles menu in FairBot's main window.
- Added a shortcut for the "Back Stake is Profit" option.
- Fixed market names in the "Horse Racing Todays Card" menu.
- Other minor bug fixes and improvements

## **What's new in FairBot 4.0 vs 3.91?**

- Added an ability to collapse/expand each bet section (Pending/Unmatched/Matched).
- Added an ability to open a market in a separate window. This allows you to monitor more than one market at the same time.
- Added the new "Profit" option, (below the Back Stake option), which automatically calculates your back bet stake size to keep the required profit fixed, no matter what odds you click.
- Added the "Default" sorting option to the Grid. It is the same as "As on Betfair" sorting option but it does not change the selection positions in the Grid over time.
- Automation: Added the "Count Fully Matched Only" option to the Selection/Market Bet Count conditions.
- Automation: Added the "Apply to All" option to the Edit Rule dialogue which allows you to apply the rule to all market contenders/outcomes.
- Automation: Added the "By Book %" staking option which allows you use stakes inversely proportional to the bet odds. Also it can be useful to implement a simple Dutching option.
- Automation: Added the new "Selection Traded Amount" condition which allows you to measure the matched volume since the previous market refresh. Can be useful for detecting big bets (spikes) which may indicate a trend reversal.
- Automation: Added the "True Percentage" odds offsets. This can be more useful than the "Exact Percentage" odds offsets in some cases. For example:  $5.2 - 100\%$  (exact) = 0;  $5.2 - 100\%$  (true) = 1.01.
- Other minor bug fixes and improvements

## **What's new in FairBot 3.91 vs 3.9?**

- Fixed the problem with disabled "Remove Closed Markets" button in the Market Watch List.
- Fixed the problem with the "By Saddlecloth No." and "By Stall Draw" selectors in Advanced Automation.
- Other minor bug fixes and improvements.

## **What's new in FairBot 3.9 vs 3.8?**

- Race Status added to the display for Horse and Greyhound Racing markets.
- The Advanced Greening Up function. This function allows you to spread the selection profit/loss in any required proportion, not just 50% / 50% as currently the Greening Up function does. Just open the Options screen, the Greening Up page and turn on the "Enable Advanced Greening Up" option.
- Added Each Way market support.
- New shortcuts to add/remove a market to/from the Market Watch List.
- Romanian Betfair (Betfair.ro) support. Now users of Betfair.ro website can use FairBot too.
- Automation: The new Selection Historic Relative Odds condition. This condition allows to compare current odds with the odds that were available some time ago.
- Automation: The new Market Race Status condition. It is now possible to perform some actions when a horse or greyhound race changes its status.
- Automation: The new Change Bet Persistence action. Now you can change the bet persistence of your bets in your automated strategies.
- Automation: Enhanced Selection Volume condition. Now it allows you to calculate selection volume at the specified odds or within the specified odds range.
- Automation: Added the Min/Max/Most traded odds. Now it is possible to use the Min/Max/Most Traded Odds in your actions and conditions.
- Automation: Added "% of Balance" staking option for the Dutching action.
- Automation: New offset options (percentage and absolute odds values) in the Dutching action.
- New columns in the Market Watch List. Now it shows the Market Volume, and the Back and Lay side Book Percentages. Also it is now possible to hide unnecessary columns. Just click the "Select Columns..." button in the toolbar.
- Ladder Tick Size Crossover Odds colour. Now FairBot marks the odds (at which the tick size is changed) with a different colour.
- Mouse wheel scrolling is now available in the Dutching & Back/Lay All windows.
- Fixed some problems with application freezing if the "Last Bet" selector is used in automated strategies.
- Other minor bug fixes and improvements.

#### **What's new in FairBot 3.8 vs 3.78?**

- The Market Selector feature. This new feature allows you to use customised market searches, by different criteria, and easily add selected markets to the Market Watch List or My Markets menu.
- A new ladder chart. Now FairBot shows the price history chart alongside each ladder. This chart then allows you to see the price history for the last few minutes. Its vertical axis matches the vertical ladder prices which allows you to actually determine the price value of each point on the chart. Very useful for scalpers and traders.
- An ability to represent available to back/lay amounts on back/lay sides as bars with the length proportional to the available amount. This allows you to easily estimate how much money is available on the back or lay side at each odds.
- Now FairBot shows the Winner(s) on a settled/closed market in the Grid or Ladder interface.
- Now FairBot keeps matched bets (traded volumes and LTPs) for settled/closed markets. This also allows you to see the Min/Max P/L figures in the Market Watch List for settled/closed markets.
- Automation. Now FairBot allows you to select contestants by the "Last Bet" selector for selection-based actions and conditions. In other words this allows you to choose the contestant the latest bet was placed on.
- Automation. Now FairBot allows you to select contestant(s) by position in the list of market contestants, sorted by Near/Far/Actual SP.
- Automation. The new "Percent of Balance" stakes. Now FairBot allows you to set the stakes in your actions as a percentage of current account balance.
- Automation. 2 new methods are now available to define relative prices for your actions and conditions. Now (in addition to the "ticks") you can specify an offset from the odds by percentage or in absolute values (i.e. in "odds"). For example: it is now possible to place a bet at a price 5% higher than the current back odds, etc.
- A new "Always on Top" option for secondary (pop up) windows such as Market Watch List, Selection Chart, Strategy Editor and others. This controls whether a secondary window should (or should not) stay at the front of the main window when a user switches to the main window.
- Some improvements to the GUI for non-standard DPI modes.
- Other minor bug fixes and improvements.

#### **What's new in FairBot 3.78 vs 3.77?**

• Fixed the problem with excessively high CPU usage.

• Fixed small memory leaks.

## **What's new in FairBot 3.77 vs 3.7?**

- The Market Overview Chart. This shows the price history charts of all (or chosen) selections in one place (in the same screen) and allows the user to quickly overview the market.
- A new "Place a BSP Bet" action which allows you to place BSP bets using the Advanced Automation facility.
- A new "Selection Relative Odds" condition which allows you to compare prices between two different selections in the same market.
- Added the Starting Price (Near SP, Far SP, Actual SP) support to the Advanced Automation facility. Now it is possible use the Near/Far/Actual SP in addition to the present Back/Lay Odds or LTP.
- Improved ability to choose selections for selection-specific actions and conditions in Advanced Automation. Now you can also specify selection by position in a list of market selections sorted by Lay Odds, LTP or Volume and by Stall Draw or Saddlecloth Numbers on horse racing markets.
- Added ability to specify odds (single odds or odds range) at which the following actions and conditions work: Cancel Bets, Cancel Bets on Selection, Market Bet Count, Selection Bet Count, Selection Trade Count. For example, it is possible to cancel unmatched bets in the odds range from 1.5 to 5.0 or count the unmatched lay bets at the current back odds, etc.
- A new subscription reminder screen. It appears when your current subscription is about to expire, shows you how many days remain to the end of current subscription and allows you to renew your subscription, or remind later, etc.
- Dutching. Added an ability to use positive and negative offsets on the Dutching screen.
- Fixed issues with the "Selection Green Up P/L" condition and "Green Up Selection" action for 2-way markets like tennis.
- Other minor bug fixes and improvements.

### **What's new in FairBot 3.7 vs 3.61?**

- An ability to show extra price columns in the Grid interface. See the ["Settings..." screen:](#page-34-0) Grid tab. There are now new Back/Lay Column Count options.
- A new LTP/LTA column in the Grid that shows the last trading price and the last trading amount. Click the "Settings..." button to show/hide this column.
- A new Volume column in the Grid that shows the total amount matched on this selection. Turn it on/off from the ["Settings..." screen.](#page-34-0)
- An ability to sort selections in the Grid by different criteria such as Back/Lay Odds, Volume, Name, etc... See the "Sort Order" option at the top-right corner of the Grid interface.
- A new ["Settings..." screen.](#page-34-0) Now all options are grouped into 3 tabs: General, Grid and Ladder.
- New conditions for Advanced Automation: Market Volume, Selection Volume.
- New action for Advanced Automation: Cancel Bets on Selection. This allows the user to cancel different types of bets for a particular selection.
- An ability to clone rules within the same strategy in the [Strategy Editor.](#page-64-0) This allows you to quickly create similar rules within the same strategy.
- Added an ability to show the "Hedged P/L" and "Selection P/L" data in a separate column in the Ladder. See the "Separate P/L Column" option in the ["Settings..." screen](#page-34-0) on the Ladder page.
- Fixed the problem with the Book Percentage Condition.
- Other minor bug fixes and improvements.

#### **What's new in FairBot 3.61 vs 3.6?**

- Updated market menu hierarchy. Now FairBot provides a more convenient menu hierarchy (especially for Tennis and Football) which is very similar to the Betfair website market menu.
- Additional stake buttons. Now FairBot can show up to 10 stake buttons in the Grid and Ladder interfaces.
- Fixed minor problems with the "Place a Trade" and "Dutching" actions.
- Fixed a minor problem with Simulation Mode.
- Other minor bug fixes and improvements.

### **What's new in FairBot 3.6 vs 3.58?**

- The Advanced Automation feature. Now you can automate your betting, trading and dutching activity. Just create your strategy, add some automation rules to it and assign the strategy to any required markets. For additional information please visit the following page: <https://www.binteko.com/blog/fairbot-advanced-automation>
- Now FairBot changes the order of selections in the grid interface to match it to the order of selections on Betfair website.
- Fixed the problem with missing selections in FairBot if they are added later on the Betfair website.
- Other minor bug fixes and improvements.

#### **What's new in FairBot 3.58 vs 3.57?**

Fixed the "Read timed out" problem on in-play markets.

## **What's new in FairBot 3.57 vs 3.56?**

Fixed the "Issuer certificate not found" problem on log in.

## **What's new in FairBot 3.56 vs 3.55?**

- Some improvements in the place bet logic for "small" bets.
- Added an ability to search markets on the AUS exchange.
- Fixed the problem with missing markets in the Market Search menu.
- Fixed minor issue with stop losses in Simulation mode.
- Other small fixes and improvements.

### **What's new in FairBot 3.55 vs 3.54?**

- Fixed the "Certificate is self-signed." issue.
- Other small fixes and improvements.

### **What's new in FairBot 3.54 vs 3.53?**

- Fixed the problem with missing markets in the "Horse Racing Todays Card" menu.
- Fixed the "Access Violation" error on application exit if the "Market Watch List" is opened.
- Fixed minor issue with the Ladder width in non-standard DPI modes.
- Fixed occasional application freezing when user opens the "Dutching (Back)..." screen.
- Other small fixes and improvements.

### **What's new in FairBot 3.53 vs 3.52?**

- Fixed the problem with incorrect commission calculation.
- Fixed occasional crash on application exit.
- Other small fixes and improvements.

### **What's new in FairBot 3.52 vs 3.5?**

- Added an ability to sort Pending, Unmatched and Matched bet sections.
- Restored an ability to show "Virtual Prices" (former "Virtual Bets" option).
- Now FairBot shows the username in the status bar like it did in older versions.
- Fixes minor problem with month names in the Market Menu when run in a non-English system locale.
- Fixes the "Access Violation" error if the withdrawal time of a non-runner is unavailable.
- Fixes missing the "Weight" field value in the selection's popup hint on horse racing markets.
- Other small fixes and improvements.

## **What's new in FairBot 3.5 vs 3.4?**

- Betfair API-NG support. Now FairBot is fully compatible with the new Betfair API-NG.
- Market Search feature. This allows you to search competitions and events by a part of a competition or event name. Just type a word to search for in the search field and hit Enter.
- Added an ability to repeat a trade on success. This allows you to automatically place the same trade a predefined number of times if the previous trade was closed successfully.
- Restored the Swap options in the Dutching and Back/Lay All screens.
- The Greening Up options have been moved to a separate top level page in the Options window.
- Fixed the "Min P/L" and "Max P/L" columns calculations in the Market Watch List for the Place markets.
- Now FairBot restores the last market menu scroll position if a user goes to an upper menu level.
- Now the market menu shows the same market path (where the user left it before switching to the My Markets menu) on return from the My Markets to the All Markets menu.
- Fixed the problem with missing "SSL" label for the single stop loss bets in the Pending Bets section. This label allows the user to distinguish stop loss and offset bets more easily.
- Various small fixes and improvements.

## **What's new in FairBot 3.4 vs 3.35?**

- Added an ability to cancel unmatched and pending bets when the "Greening Up" or "Green Up All" functions are performed. See the Tools->Options...->Behaviour->Greening Up. Also the "Cancel Bets" option is available in the "Greening Up" and "Green Up All" confirmation screens.
- Added an ability to show Stake Buttons in the Grid interface. Click the "Settings..." button and turn the "Grid Stake Buttons" option on/off to show/hide the stake buttons in the Grid interface.
- Added an ability to hide your balance, this is very similar to the Betfair web site.
- Added an ability to clear "My Markets" list. See the "Clear" button at the bottom of the market menu.
- Added an ability to scroll the ladders, market menu, bet sections, grid and other lists by hovering above these lists and rotating the mouse wheel (if available).
- Fixed an occasional problem with horse's tooltip window that overlapped the selection chart window in the Grid interface.
- The Swap option (in the Dutching, Back/Lay All, etc. screens) has been replaced by the Offset option which allows you to set the odds by adding/subtracting a defined number of ticks to/from the current back or lay odds.
- Added support for non-standard DPI system settings. Now the GUI (Graphical User Interface) of FairBot zooms properly if you use the Medium or Large DPI setting on your operational system.
- Now FairBot shows the Bet Persistence field for Unmatched Bets in-running.
- Now FairBot automatically checks for updates and shows a corresponding notification if a new version of FairBot is available.
- Added the "Retry Time" option for the offset bets. This allows you to resubmit an offset bet to Betfair at a predefined period of time, if the previous attempt to submit it was unsuccessful.
- Fixes minor issues with Stop Losses in the Simulation Mode.
- Now it shows withdrawal times of non-runners (on the Rules page) in your local time zone.
- Now it shows market start time (on the Rules page) in your local time zone.
- Added some new shortcuts to place and cancel bets for 2-way markets. See

.

Tools->Options...->Shortcuts.

- Some security improvements.
- Various small fixes and improvements.

#### **What's new in FairBot 3.35 vs 3.31?**

- Restored an ability to run multiple instances of FairBot. Please note that you have to change the "Maximum number of API Data Requests per second" option on the "Data Refresh" page in the Options window when you run multiple instances in order to avoid the [Betfair Data Request Charges](http://content.betfair.com/aboutus/content.asp?product=exchange&sWhichKey=Betfair%20Charges)
- Added the new Fast and Full Stochastic oscillators.
- Added an ability to change the font size of the text in the Ladder.
- Added an ability to change Cell Padding in the Ladder. This allows you to change the dimensions of the Ladder cells; for example, in order to fit a bigger odds range in the Ladder interface.
- The "Green Up All" button is on the Ladder now. Now you don't have to switch to the Grid interface to click the "Green Up All" button.
- Other minor fixes and improvements.

#### **What's new in FairBot 3.31 vs 3.3?**

- Fixes the problem with WoM charts in the [Selection Details Dialog](#page-52-0).
- Fixes the problem with jockey names in the popup hints in the Grid interface.
- Fixes the problem with incorrect market start time for in-play markets.
- Other minor fixes and improvements.

#### **What's new in FairBot 3.3 vs 3.2?**

- Multi market feature. Now you can constantly monitor several markets by adding them to the "Market Watch List" to update their price history and keep pending bets active while you work with another market at the same time.
- Fast market switching. Now FairBot switches between markets much more quickly than in the previous versions.
- Added an ability to show "Virtual Bets (Prices)" in the Grid and Ladder interfaces to match market odds and available to bet amounts with the Betfair web site.
- Average Odds. This replaces several matched bets placed on a single selection into one bet with corresponding odds and summarized stake.
- Shortcuts to change the "Greening Up Price" option. Now it is possible to change the "Greening Up Price" between "Use Available Price" and "Use the most profitable price" values using shortcuts. See the Options window, Shortcuts page.
- Various small fixes and improvements.

#### **What's new in FairBot 3.2 vs 3.1?**

- Improved "Green Up All" function for 2-way markets. Now it selects one Greening Up bet which offers the most profitable result from 2 available bets.
- Fixed a problem with repeated "A bet is partially matched" or "A bet is fully matched" sound alerts.
- Shorter versions of "Partially Matched" and "Fully Matched" sound alerts are available now.
- Now it is possible to hold the Ctrl key while placing a bet to force a show of the "Bet Confirmation" screen even if the "Confirm" option is turned off.
- Added an ability to set the line thickness for charts.
- Added the Envelope technical indicator.
- Added an ability to right click on any staking button in the Ladder interface and have that stake be automatically set as the selected amount for all ladders.
- Added an ability to show/hide graphs on the Ladder interface. See the "Settings..." window.
- Added an ability to show the last traded amount on the ladder near the highlighted last traded price. By default it is off. See the "Settings..." window.
- Fixed the sorting of menu items in the "Soccer Fixtures" menu.
- Fixed a problem with connection through the HTTP Proxy servers.
- Various small fixes and improvements.

## **What's new in FairBot 3.1 vs 3.0?**

- Fixed minor issue with the 5th column (Hedged P/L) of the ladder.
- Fixed a problem with Pending Bets.

## **What's new in FairBot 3.0 vs 2.96?**

- 'Green Up All' feature. This allows you to close all opened positions in a market with just a single mouse click.
- An ability to set the number of ladders from 1 to 9. This could be useful for large screen resolution which allows the user to fit more than 3 ladders. See the Settings window.
- Highlight last trading price in the Ladder interface. Now FairBot highlights the last price matched on the ladder with green, yellow and red colours. See the Settings window.
- New sound bet matching alerts. Now FairBot can alert a user with a sound when a bet is fully or partially matched.
- New sound files for sound alerts. Now FairBot includes some more sound files to use with sound alerts.
- New WoM (Weight of Money) and Standard Deviation indicator charts. Now FairBot can show WoM and Standard Deviation indicator charts in the Selection Chart Window.
- Ladder auto-centre facility. This feature automatically scrolls the ladder to the last price matched if the mouse pointer is not in the ladder. See the Settings window.
- Various small fixes and improvements.

## **What's new in FairBot 2.96 vs 2.95?**

- Now FairBot allows you to show saddlecloth and stall draw numbers on the Grid interface for the Horse Racing markets. See the Settings screen, the "Race Card Info" group box.
- Fixed some problems with the Simulation mode.

## **What's new in FairBot 2.95 vs 2.9?**

- Simulation Mode. Now it allows you to practice, or test your new strategies, without using real money in your Betfair account. See the "Simulation Mode..." menu item in the File menu.
- Jockey silk images. Now it allows you to show jockey silk images on the Grid interface for the Horse Racing markets. This makes it easier to identify the horse you have bet on if watching the race on television.
- An ability to attach Pending Offset and Stop Loss Bets to unmatched bets. This can be useful if you placed a single bet and then want to trade it without replacing your initial bet.
- An ability to refresh your current balance automatically. See the Options screen, Data Refresh page.
- Now Fairbot allows you to change the selection directly from the Selection Details screen, which shows betting activity for each contestant, so there is no need to close the existing Selection Details screen and then open a new one to monitor another selection.
- Various small fixes and improvements.

## **What's new in FairBot 2.9 vs 2.86?**

 Advanced Charting. Candlestick, bar and line charts. Various customizable technical analysis indicators like EMA, MACD, RSI, CCI, etc.

- "Hybrid" mode for price display on the ladder. This allows you to refresh market data more efficiently, with less traffic, and still see the full market depth prices on the ladder interface.
- An ability to define custom colours for the grid and ladder interfaces in Swap mode.
- Various small fixes and improvements.

## **What's new in FairBot 2.86 vs 2.85?**

Fixed a problem with the "Full Market Depth" mode in the ladder interface.

## **What's new in FairBot 2.85 vs 2.81?**

- Now it shows the possible net or hedged profit/loss for each price in the 5th column of the ladder. Also it allows you to left click on these values to place a corresponding bet in the ladder interface.
- Single Stop Loss bets. Now it allows you to right click on the 2nd or 4th column of the ladder interface to place a single stop loss bet. These stop loss bets are not associated with trades and are placed as a standalone (or a single) bet. They allow you to place a back bet if the price drops below the specified price and place a lay bet if the price lengthens higher than the specified price.
- Improved "Greening Up" calculations.
- Various small fixes and improvements.

### **What's new in FairBot 2.81 vs 2.8?**

- Fixed a problem with unmatched and pending bets sorting.
- Improved performance.
- Various small fixes and improvements.

## **What's new in FairBot 2.8 vs 2.7?**

- Fixed a problem with bets refreshing and the selection profit/loss figures.
- Added Betfair Starting Price bets support.
- Fixed "My Markets" sorting.
- Added the "Smart Bets" option for Stop Losses which allows you to place "hedged" stop loss orders.
- Added a "going in-play" label for markets which turn in-play mode.
- Various small fixes and improvements.

## **What's new in FairBot 2.7 vs 2.6?**

- Traded Volume column for all 3 ladders. Now it shows (optionally) the amount of money traded on each odds for all ladders.
- Traded Volume on the Chart. Now it also shows the traded volume on the FairBot chart in the Contender Details window.
- Improved "Full Market Depth" feature. Now it shows full market depth prices on all 3 ladders.
- Variable Dutching. This allows you to set the variable profit for Back Dutching and the variable liability for Lay Dutching for chosen selections. For example: if Back Dutching you can set a higher profit for favourites, and lower, or even zero, profit on any other selections that you don't think will win.
- Improved "Greening Up" confirmation window. Now it automatically recalculates the stake if you change the odds.
- Ability to show the "greening up" confirmation window if user clicks "Greening Up" button with Ctrl key button pressed even if Confirm "Greening Up" option is turned off.
- Max. Liability option for Lay Dutching. This allows you to limit your liability for Lay Dutching.
- Configurable shortcuts for "Cancel All", "Amend Bet", "Dutching (Back)" and "Dutching (Lay)" actions.
- Ability to automatically refresh Betfair chart on Contender Details window with an adjustable interval.
- Ability to Show/Hide the "Traded and Available" panel and other details in the Contender Details window to release additional space for the Chart.
- Fully customizable chart colours. Now it allows you to change colours for background, axes, labels, etc. to produce your own colour scheme for the Chart.
- Various small fixes and improvements.

## **What's new in FairBot 2.6 vs 2.51?**

- Displays the Stop Loss bets in the Pending Bets section. This lets you cancel or amend individual stop loss orders.
- Now you can show Stop Loss orders and Pending bets directly on the ladder interface (by default with red and green corresponding colours). And you can cancel them or change the odds using "drag & drop" mouse operations.
- The "Take SP" option for unmatched bets. If set this will convert unmatched exchange bets to Betfair SP (Starting Price) bets at the start of the event.
- Now Fairbot does not wait for your initial bet to be fully matched. It places part of the pending bet automatically if the initial bet is partially matched and the total stake of the matched part is greater than or equal to the minimum stake size.
- Improved charting. Now the price chart in the "Contender Details" window does not shrink with time but has a fixed width (which you can set to your own requirement using zoom in and zoom out operations). Also it allows you to scroll the chart using the scroll bar below the chart.
- My Markets feature. This allows you to add your favourite markets to the "My Markets" section in the Market menu for quick access.
- Various small fixes and improvements.

### **What's new in FairBot 2.51 vs 2.5?**

• Suppressed annoving sound when user switches between markets.

## **What's new in FairBot 2.5 vs 2.4?**

- Lay Dutching is now available for Place markets.
- "Total P/L" information in the Dutching window for Place markets. This shows the total potential profit or loss depending on the number of placed selections.
- Customisable colours for the Ladder interface.
- New Ladder interface for Asian Handicap markets.
- Shortcut for the "Cancel All" operation. This allows the user to cancel all unmatched bets on a market using Ctrl+Alt+X key combination.
- Various small fixes and improvements.

## **What's new in FairBot 2.4 vs 2.32?**

- Stake buttons for the Ladder interface, including the NET button. This allows you to set and use predefined stakes when betting or trading on the Ladder interface.
- Improved performance. Now it will allow you to perform up to 4 place/cancel/update operations simultaneously. This could be useful in-running, for example when you need to cancel a bet when another bet is being placed with an in-play delay.
- "Fill or Kill" tool for single bets and for trades. It allows you to cancel unmatched bets automatically after a predefined number of seconds.
- Change to the WoM indicator on the grid. Now it shows any difference as a percent. Though the "old style" WoM which shows the difference and ration is also available.
- Customizable colours for the WoM indicator.
- Also it is now possible to highlight the WoM only if it exceeds some predefined value. This allows

you to keep your eye on the selections which are best for trading at the moment.

- Improved "Show Full Market Depth" mode. Now it highlights only the best 3 back and best 3 lay prices.
- "Greening Up" is now available for the Place and Asian Handicap markets.
- New Warning sound. It now plays a warning sound when the market changes to SUSPENDED during in play. This could be useful for example when a goal is scored in soccer markets.
- The colours of the price charts on the Grid and Ladder are now customisable. A different colour can also now be used for in-play price movements.
- Ability to turn off the price charts for the Grid interface.
- The "Stop Loss" button on the Trading Bets page has been renamed to "Close Trade" to prevent any confusion with the Automated Stop Loss feature.
- Various small fixes and improvements.

#### **What's new in FairBot 2.32 vs 2.3?**

- Fixes minor issue with Proxy connection.
- Various small fixes and improvements.

## **What's new in FairBot 2.3 vs 2.21?**

- Automatic Stop Loss feature for Trading. This helps you prevent excessive losses automatically if the market moves against you when trading. It also includes a "Trailing Stop Loss" option.
- A new Market Menu. Now you can select the market directly from the menu on the left without clicking an extra "Select Market" button.
- "Full market depth" option. This allows you to display the full market depth on the first ladder in the interface.
- "Lay Stake is Liability" option is now available for Trading as well as just routine Laying.
- Various small fixes and improvements.

### **What's new in FairBot 2.21 vs 2.2?**

- Fixes minor issue with Asian Handicap markets.
- Restored the Lay Stake setting.

### **What's new in FairBot 2.2 vs 2.1?**

- Asian Handicap markets support. This allows the user to bet on the Asian Handicap markets.
- WAVE Audio files for warning sounds. Now it is possible to play user selected (\*.wav) files at any predefined time before the event start and also when the market turns in play.
- "Stake is Liability" option. This allows the user to place Lay bets with a predefined Liability.
- Improved "Greening Up" feature for win markets, with 2 possible outcomes (e.g. Tennis markets). This allows the user to perform "Greening Up" on both selections even if bet(s) were placed just on a single selection.
- Bet Counter. This shows the number of bets placed for the current hour.
- Added an internal threshold for data requests. This does not allow the user to make more than 20 data requests per second for a single FairBot execution in order to prevent **[Betfair Data Request](http://content.betfair.com/aboutus/content.asp?product=exchange&sWhichKey=Betfair%20Charges) [Charges](http://content.betfair.com/aboutus/content.asp?product=exchange&sWhichKey=Betfair%20Charges)**.
- Improved performance.
- Various small fixes and improvements.

### **What's new in FairBot 2.1 vs 2.0?**

"Keep bets" support. This allows the user to have unmatched bets automatically transferred to in

play bets. Please note that for markets which do not turn in play, the "Keep bets" option is obviously not supported.

- "Drag & Drop" feature for the Ladder this allows the user to amend the odds of unmatched bets by dragging bets up or down the ladder.
- Warning Sounds. This gives the user a facility to play warning sounds at any predefined time before the event start and also when the market turns in play.
- Improved "Greening Up" feature. Now it shows the amount you will win on any selected contestant if you press this button.
- Improved countdown clock. Now FairBot resets the clock when the market actually turns in play.
- "Reverse ladder" option. This allows the user to display the "classic" ladder with the back side odds on the left and the lay side odds on the right.
- Improvements to the graphic user interface including the ability to resize the right pane with My Bets, Trading Bets and Rules pages.
- API Calls Statistics This allows the user to see how many API calls FairBot makes per second.
- Various small fixes and improvements.

## **What's new in FairBot 2.0 vs 1.92?**

- The Ladder Interface This allows the user to display prices vertically, and instantly react to market movements by placing or cancelling a bet with just one mouse click.
- "Small Bets" support for trading and single bets Fairbot now allows you to place trading and single bets below the Betfair minimum (2 pounds) bet amount.
- Ability to open multiple Contender Details windows and bet/trade while the Contender Details window is opened. This allows the user to monitor price movements/graphs for any number of selected runners in a race, thus giving more information and flexibility to the betting process.
- Ability to hide the Market List to free additional space for the Ladder interface and thus make all 3 ladders visible at once.
- Shortcuts for Back and Lay Dutching This allows the user to open Dutching windows more quickly.
- Displays the number of seconds delay between submission and a bet actually getting placed for in-play markets. This is fixed by Betfair on their site and will vary depending on sport and event type.
- Various small fixes and improvements.

## **What's new in FairBot 1.92 vs 1.9?**

Various small fixes and improvements.

### **What's new in FairBot 1.9 vs 1.8?**

- Full Betfair API support. This protects FairBot from any future changes made to the design of the Betfair web site.
- A countdown clock showing the time remaining before the scheduled start of an event.
- Enhanced Rules page, includes non runners.
- Changes to "Weight of Money" indicator (Ratio). See Help (Main Window) for details.
- New "Confirm Greening Up" option. This allows you to control the "Greening Up" option bets separately from the main "Confirm" option.
- "Stall draw" number in the selection hint for UK Horse Racing markets.
- Ability to set odds and stakes for all selections for the "Back All", "Lay All" features.
- Various small fixes and improvements.

### **What's new in FairBot 1.8 vs 1.7?**

- "Back All" and "Lay All" features This allows to place several back or lay bets at the same time.
- Improved Lay Dutching Now this allows to select few selections (outsiders) and spread liability between them. Does not require Book Value greater than 100% now.
- Custom Back/Lay colours This allows to define custom Back/Lay colours for betting grid and others.

Various small fixes and improvements.

## **What's new in FairBot 1.7 vs 1.6?**

- "Greening Up" feature This allows you to equalize a current profit or a current loss across all selections.
- "Moving Average" and "Bollinger Bands" charts on contender details screen.
- Ability to select custom colours for charts on the Contender Details screen. The new options are available on the Appearance page on the Options screen.
- Customizable "Weight of Money" (WoM) feature This allows you to define one of 7 WoM types. It is available on the WoM page of the Options screen.
- Place market dutching This allows you to dutch on the place markets.
- "Swap" feature for dutching This allows you to use odds from the other side of the market.
- Various small fixes and improvements.

#### **What's new in FairBot 1.6 vs 1.55?**

- "Weight of Money" feature This shows the difference between, (and the ratio of), the money amounts on the Back and Lay sides.
- Manual "Stop Loss" feature This helps you prevent losses if the market moves against you when trading.
- "Lay Dutching" -This is a technique for Laying multiple selections in the same event for an equal profit.
- "Trading Bets" view for trading bets. It includes a visual indicator to warn the user if the market moves against you when trading.
- Various small fixes and improvements.

#### **What's new in FairBot 1.55 vs 1.54?**

"Stop Loss" feature is disabled due to some problems with it.

### **What's new in FairBot 1.54 vs 1.53?**

• Small fixes to "Stop Loss" feature.

#### **What's new in FairBot 1.53 vs 1.5?**

- "Stop Loss" feature This allows you to prevent losses if the market moves against you when trading.
- A "Live Odds" option for the Dutching Confirmation Dialog This keeps odds up to date when dutching.
- Various small fixes and improvements.

### **What's new in FairBot 1.5 vs 1.42?**

- Dutching feature (This is a technique for Backing multiple selections in the same event for an equal profit if any one of them wins).
- "What if" figure (shows what will happen to your P&L if unplaced bets were matched).
- Enhanced information (Jockey name, Trainer, Age/weight, etc) on market displays for British horseracing.
- Ability to launch several instances of FairBot to monitor a number of different markets at the same time.
- Display of Betfair's original chart (price/volume over time) for selections.
- Various small fixes, improvements and optimisations.

### **What's new in FairBot 1.42 vs 1.41?**

• Some fixes after changes were made to the Betfair site.

## **What's new in FairBot 1.41 vs 1.4?**

- Now displays a customizable number (1-9) of Favourites in comparison with 3 in previous version.
- Some fixes after a Betfair update.

## **What's new in FairBot 1.4 vs 1.2?**

- Conditional betting now you can place opposite bets only if a previous bet was matched.
- New Contender Details window now FairBot allows you to see a contender's market details and a detailed real-time price history for each contender.
- Internet traffic compression now FairBot uses compression to pack Internet traffic, which increases Internet speed and reduces Internet traffic.
- New appearance options now FairBot allows you to switch off Price Data Panels on the [Single](#page-50-1) [Bet Confirmation Dialog](#page-50-1) and the [Dual Bet Confirmation Dialog](#page-51-0) to reduce the size of these windows.
- Swap Bets feature this allows you to convert a Back Bet to a Lay Bet and vice versa. Very useful for Trading!
- Logout command now it allows you to logout manually and also automatically on Exit.
- Various small fixes, improvements and optimisations.

## **What's new in FairBot 1.2 vs 1.1?**

- Ability to easily amend unmatched bets.
- Asian Handicap support.
- Changed Single Bet Confirmation dialog.
- New Dual Bet Confirmation dialog.
- Now displays the 1st, 2nd and 3rd Favourites as dictated by the market on Betfair.
- New Bet Info, Matched Bets and Consolidated options for Bets View.
- Various small fixes, improvements and optimisations.

## **What's new in FairBot 1.1 vs 1.0?**

- Price movement charts for each contender now you can see the price movement charts directly on the main screen instead of having to click on a Contender's name to display a separate screen.
- Refresh any event to as low as 0.1 second intervals now FairBot allows you to refresh information using 0.1 second time intervals, much quicker than Betfair itself.
- Ability to set Back and Lay stakes up to 9999 units.
- Optional 'Display Results' feature allows you to see the bets submitted by Fairbot after you have placed them.
- Various small fixes, improvements and optimizations.

### <span id="page-24-0"></span>**2 Dialogs and Menus**

## **Dialogs and Menus**

[Main Window](#page-26-0)

[Ladder Interface](#page-32-0)

[Settings Window](#page-34-0)

[Main Menu](#page-37-0)

[File Menu](#page-37-1)

**[Market Menu](#page-38-0)** 

**[Bets Menu](#page-38-1)** 

[Tools Menu](#page-38-2)

**[Styles Menu](#page-39-0)** 

**[Help Menu](#page-39-1)** 

#### **[Options Dialog](#page-39-2)**

**[Connection Options](#page-40-0)** 

[Appearance Options](#page-40-1)

**[Trading Options](#page-41-0)** 

[Greening Up Options](#page-41-1)

**[WoM Options](#page-46-0)** 

**[Sound Options](#page-46-1)** 

**[Stake Buttons Options](#page-47-0)** 

**[Shortcuts Options](#page-48-0)** 

**[Market Menu Options](#page-49-0)** 

[Data Refresh Options](#page-49-1)

[Market Selector Dialog](#page-50-0)

[Single Bet Confirmation Dialog](#page-50-1)

[Dual Bet Confirmatoin Dialog](#page-51-0)

**[Selection Details Dialog](#page-52-0)** 

[Chart Settings Dialog](#page-54-0)

[Dutching Confirmation Dialog](#page-55-0)

["Close Trade" Confirmation Dialog](#page-57-0)

[Multiple Bet Confirmation Dialog](#page-58-0)

[Edit Stop Loss Dialog](#page-60-0)

["Greening Up" Confirmation Dialog](#page-60-1)

["Green Up All" Confirmation Dialog](#page-61-0)

[BSP Bet Confirmation Dialog](#page-61-1)

[Edit Single Stop Loss Dialog](#page-62-0)

[Market Watch List Dialog](#page-62-1)

[Market Overview Chart Dialog](#page-69-0)

[Chart Settings Dialog](#page-69-1)

#### <span id="page-26-0"></span>**2.1 Main Window**

#### **Main Window**

The FairBot main window consists of several parts (listed here from top to bottom):

**1)** [Main Menu](#page-37-0) - use this menu to control the overall working of FairBot.

**2) Workarea** - allows you to choose and refresh the market and select market events. You can place and manage your bets here, and see useful information about the selected market, the **1st**, **2nd** and **3rd** Favourites as dictated by the market on Betfair, your own account balance. You can control your own settings from here, too.

**Select Market(s)...** - click this button to open the **Market Selector Dialog.** 

**Current Events** list. This display the events of the chosen market.

**Refresh** (at the bottom of the Market Menu) - click this button to refresh the "Current Events" list.

**Cancel** (at the bottom of the Market Menu) - click this button to clear the "My Markets" list.

**Back Stake** - enter your default Back stake here.

**Profit** - tick this option to place Back bets at a fixed profit (specified in the Back Stake field) no matter what odds you click.

**Lay Stake** - enter your default Lay stake here.

**Liability** - tick this option to place Lay bets at a liability specified in the **Lay Stake** field.

#### **At In-Play:**

**Cancel** - select this option to cancel unmatched bets when a market goes in-play.

**Keep** - select this option to transfer unmatched bets to in-play at the start of the event.

**Take SP** - select this option to convert unmatched exchange bets to an SP bets at the start of the event.

**Trading** - tick this option to trade on Betfair (Back and Lay bets placed together).

**Offset** - this option used when you are trading on Betfair (**Trading** option is checked). This parameter is used to get the offset - between Back and Lay odds. Lay odds will always be less than Back odds. This value is the number of Betfair odds increments between Back and Lay odds. For example:

- 1. If Back odds is 1.99 and **Offset** is 1 then Lay odds will be 1.98.
- 2. If the Lay odds is equal to 4.6 and offset value is 2 then Back odds will be 4.8. The odds increments shown in the table below.

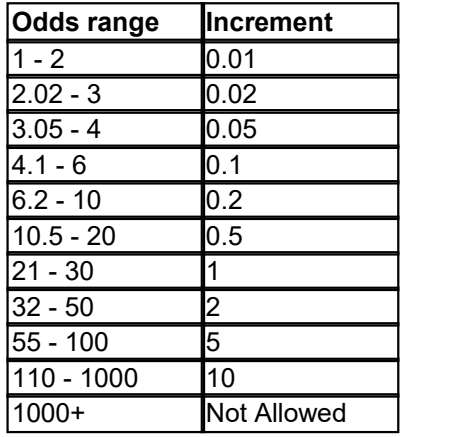

**Smart Bets** - this option used when you are trading on Betfair (**Trading** option is checked). Tick this option if you want to get best advantage from trades on any odds.

- When you click on the back odds cell, the program will ignore your fixed **Lay Stake** and will calculate the best **Lay Stake** and Odds for your **Back Stake**, using the odds **Offset** parameter. This should get the maximum profit on these trades.

- When you click on the lay odds cell, the program will ignore your fixed **Back Stake** and will calculate the best **Back Stake** and Odds for your **Lay Stake**, using the odds **Offset** parameter. This should get the maximum profit on these trades.

**Repeat On Success** – tick this option to place the same trade if a previous trade was successful (or closed successfully).

**Repeat Count** – this option defines how many times to repeat a trade.

**Confirm** - tick **Confirm** option to display [Single Bet Confirmation Dialog](#page-50-1) or [Dual Bet Confirmation](#page-51-0) [Dialog](#page-51-0) before placing bets.

**Confirm Greening Up** - tick this option to display [Single Bet Confirmation Dialog](#page-50-1) before placing "Greening Up" bet.

**Swap** - tick this option to convert a Back Bet to a Lay or vice versa. Very useful when trading on an "edge".

**Refresh Time** - market refresh interval.

**Stop Loss** - tick this option to activate the Automatic Stop Loss feature for trades. **Important notice:** If FairBot automatically places a Stop Loss bet and it remains unmatched (for example because the price changes too quickly), FairBot does not replace it automatically. In this case it is possible to use the "**Close Trade**" feature from the Trading Bets page to close your position manually.

**Trigger at** - this option defines an offset, in ticks from the start bet's odds, to set when the Automatic Stop Loss feature will be triggered.

For example:

If you laid a selection at 3.6 and the "Trigger at" option set to 2 ticks, then the Automatic Stop Loss will trigger if the Last Price Matched is less than, or equal to, 3.5 (2 ticks below 3.6), and place a back order.

If you backed a selection at 3.6 and the "Trigger at" option set to 2, then the Automatic Stop Loss will trigger if the Last Price Matched is greater than, or equal to, 3.7 (2 ticks above 3.6), and place a lay order.

**Place stop at** - this option defines an offset, in ticks from the start bet's odds, to set the odds of a Stop Loss bet.

For example:

If you laid a selection at 3.6 and the "Trigger at" option is set to 2 ticks and the "Place stop at" option is set to 5 ticks, then the Automatic Stop Loss feature will be triggered if the Last Price Matched is less than, or equal to, 3.5, (2 ticks below 3.6), and place a back bet at 3.35 (5 ticks below 3.6).

If you backed a selection at 3.6 and the "Trigger at" option set to 2 ticks and the "Place stop at" option set to 5 ticks, then the Automatic Stop Loss feature will be triggered if the Last Price Matched is greater than, or equal to, 3.7 (2 ticks above 3.6), and place a lay order at 3.85 (5 ticks above 3.6).

**Trailing Stop Loss** - tick this option to activate the Trailing Stop Loss feature for Trading. Whereas the normal Stop Loss feature submits a Stop Loss bet at a fixed price, specified by the "Place stop at" option, the Trailing Stop Loss feature automatically moves the Stop Loss position to the trader's advantage if the market moves him into profit.

For example:

If you laid a selection at 3.65 with the offset back bet set at 4.0 and the "Trigger at" option set to 3 ticks, and the "Place stop at" option set to 7 ticks, and the "Trailing Stop Loss" option turned on, then, if the price continues to rise, and the "Last Price Matched" lengthens to 3.9, (5 ticks above 3.65), then FairBot adjusts the "Trigger at" price by 5 ticks, from 3.5 to 3.75. And it also adjusts the "Place stop at" price by 5 ticks from 3.3 to 3.55. So, if the "Last Price Matched" then shortens to 3.75 or below, then the Automatic Stop Loss will be triggered and place a Back bet at 3.55.

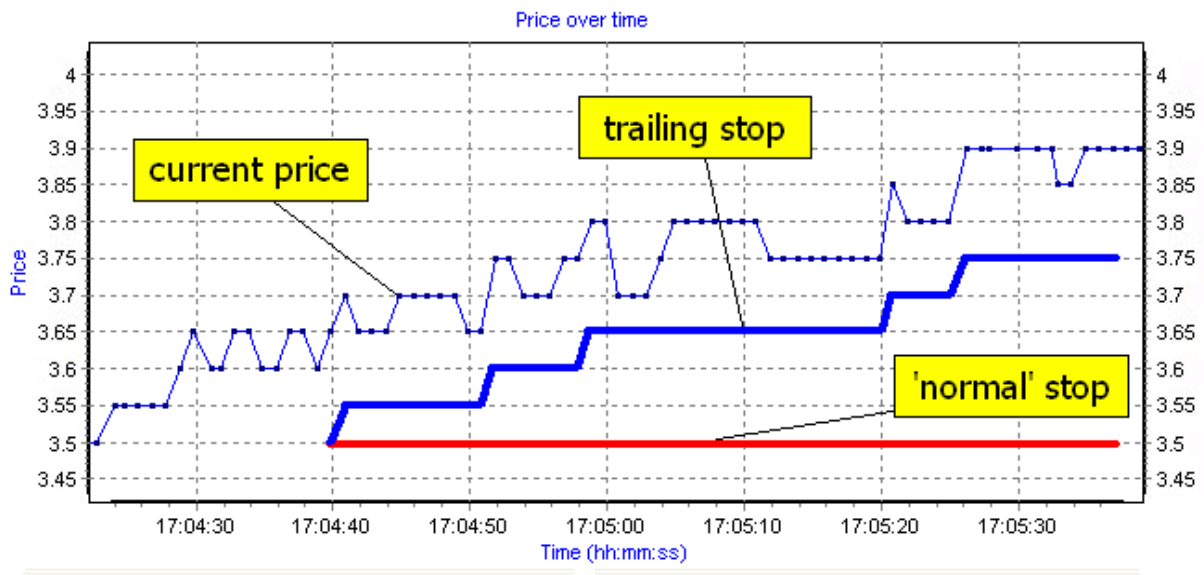

**Smart Bets** (Stop Loss group box) - tick this option to use "hedged" stop loss orders.

**"Fill or Kill" after** - tick this option to cancel unmatched bets automatically after a predefined number of seconds.

**Login** - login to Betfair web site.

click this button to show the [Market Overview Chart Dialog.](#page-69-0)

#### **Virtual Prices:**

**Auto** - use this option to show "virtual prices" (in the Grid or Ladder interfaces) only if cross matching is enabled for a market. This is the default value which shows the prices as per the Betfair web site.

**On** - use this option to show "virtual prices" in all cases, (if cross matching is enabled or not for any market).

**Off** - use this option to not show "virtual prices".

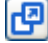

- click this button to open the market in a separate window.

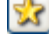

click this button to show the [Market Watch List](#page-62-1) screen.

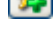

- click this button to add current market to the [Market Watch List.](#page-62-1)

click this button to remove current market from the [Market Watch List](#page-62-1).

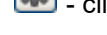

click this button to open the **[Settings Window](#page-34-0).** 

 - click this button to open the Live Stream Video in a separate window for this market. Available for Horse Racing markets only.

**Time until Start** - this is a countdown clock showing the time remaining before the scheduled start of an event.

**Betfair Starting Price (SP)** – tick this option to be able to place BSP bets and show the Near and Far SP prices (or Actual SP if market is in-running) in the central column of the Grid.

**Sort Order** - use this option to sort selections in the Grid interface by different criteria such as:

- Default this option orders selections in the same order as on the Betfair website on the first market show, but then keeps selection positions unchanged even if their order changes on the Betfair website.
- As on Betfair
- Back Odds
- Lay Odds
- LTP (Last Trading Price)
- Name
- Volume
- Stall Draw
- Saddlecloth Number
- Days since Last Run
- Near SP / Actual SP
- Far SP / Actual SP
- Ascending select this option to sort runners/outcomes in ascending alphabetic sequence.
- Descending select this option to sort runners/outcomes in descending alphabetic sequence.

**WOM** - "Weight of Money" indicator – this shows the difference between the money amounts on the Back and Lay sides in percent terms. When it is positive then the price is likely to lengthen, and when it is negative the price is likely to shorten. It is calculated as follows:

 $bsum = B1 + B2 + B3$ ,  $Isum = L1 + L2 + L3$ ,

if bsum  $>$  Isum then WoM = bsum  $*$  100% / Isum - 100%;

else if  $\text{Isum} > 5$  bsum then WoM = - $\text{Isum} * 100\%$  / bsum + 100%;

The "Old Style" WoM shows the ratio of, and the difference between, the money amounts on the Back and Lay sides, and is calculated as follows:

ratio = Max(bsum, lsum) / Min(bsum, lsum), difference =  $(B1 + B2 + B3) - (L1 + L2 + L3)$ ,

where B1, B2, B3 - money amount on back side from left to right; L1, L2, L3 - money amount on lay side from left to right.

The colour, by default, red or green, indicates which way the market could move due to the "Weight of Money" indicator.

#### **"Greening Up" feature**

Buttons on the betting grid to the right of the contender name allow you to use the "Greening Up" feature. Each button allows you to spread a profit or a loss, made on a single selection, across all selections. These buttons become available for use when you have any profit or loss on a selection that could be equalized across all selections. If the button is grey then the "Greening Up" feature cannot propose a better equalization result than is currently available.

For example:

If we have a matched back bet £10 at 5 and a lay bet £10 at 4.8 on the same selection, then we have £2 profit on this selection and £0 on others. The "Greening Up" button will become available for use on this selection and will propose a lay bet to allow you to spread the £2 profit across all selections. After this all selections would have a £1.60 profit, for example.

#### **"Green Up All" feature**

Button in the header of the Grid interface allows you to use the "Green Up All" feature. It submits all individual Greening Up bets available at the moment in a market to Betfair in a single packet. So it closes all opened positions with just a single mouse click if the Confirm "Greening Up" option is turned off or shows the ["Green Up All" Confirmation Dialog](#page-61-0) if the Confirm "Greening Up" option is turned on.

**In-play delay** – this shows the number of seconds delay between submission and a bet actually getting placed for in-play markets. The value in brackets is for "small bets" (when the stake is less than a minimum bet amount). Green, Yellow and Red colours are used for the label depending on the delay value.

#### **Market Search:**

You can use this feature to search markets. Just type a word that exists in a competition or an event name, in the corresponding field and click the "magnifier" button or press Enter. Also it is possible to use a wildcard (\*) (as long as it is not the first character) to replace 0 or more characters in a search term.

#### **My Bets tabsheet:**

This tab contains matched, unmatched and pending bets.

**Amend Bet...** - modify selected unmatched or pending bet.

**Cancel Selected** - cancel selected unmatched or pending bets.

**Cancel All** - cancel all unmatched and pending bets.

**Dutching (Back)...** - press this button to display **Dutching Confirmation Dialog** for back dutching.

**Dutching (Lay)...** - press this button to display [Dutching Confirmation Dialog](#page-55-0) for lay dutching.

**Back All...** - press this button to display [Multiple Bet Confirmation Dialog](#page-58-0) for backing several selections.

Lay All... - press this button to display [Multiple Bet Confirmation Dialog](#page-58-0) for laying several selections.

#### Sort by:

**Selection** – select this option to sort bets by selection's name.

**Bet Placed** – select this option to sort bets by the time the bets were placed.

**Bet Matched** – select this option to sort bets by the time the bets were matched.

**Bet Type** – use this option to sort bets by the bet type (back/lay).

**Odds** – sort bets by the odds.

**Stake** – sort bets by the stake.

**Bet Ref Id** – sort bets by the Bet Ref Id.

**Ascending** – select this option to sort bets in ascending sequence.

**Descending** – select this option to sort bets in descending sequence.

**Bet Info** - tick this option to display the time a bet was placed.

**Consolidated** - tick this option to display matched bets at the same odds together.

**Av. Odds** - tick this option to arrange all matched bets placed on a single selection into one bet with corresponding odds and summarized stake.

**Confirm Cancel All** – tick this option to display a confirmation screen when you click the Cancel All button.

#### **Trading Bets tabsheet:**

This tab shows trading, back and lay, orders in a convenient view. Different bet statuses are marked

with different fonts in the Odds and Stake columns, as follows:-

Pending bets are marked with **bold** and **underlined** font. Unmatched bets are marked with **bold** font only. Matched bets are marked with normal font.

When any trade order has a matched bet and the market then moves against you then the contender's name begins to blink with a red colour. In this situation the "Close Trade" feature could be actioned to close the transaction with minimum losses.

**Close Trade** - performs the "Close Trade" feature to close outstanding trades and help prevent losses.

**Confirm "Close Trade"** - tick this option to display the ["Close Trade" Confirmation Dialog](#page-57-0) each time you perform the "Close Trade" operation.

**Consolidated** - tick this option to display a summary total of bets matched at the same odds, on the Trading Bets view.

**Rules tab sheet** - display the rules of the event.

#### **Automation tabsheet:**

**Strategy** – allows the User to assign the strategy to a market.

**Reset** – click this button to disconnect the strategy from a market.

**[Strategy Editor](#page-64-0)...** - click this button to open the **Strategy Editor.** 

**Show Condition Values** - tick this option to display condition values of a strategy assigned to the market.

**3) Status bar** - this displays small hints and useful information about the program state.

**Req/Sec** - this shows the number of data requests per second for FairBot execution.

**Max. Req/Sec** - this shows the maximum number of data requests per second since the program start.

**Bet Count** - this shows the number of bets placed for the current hour. It is recommended that you do not place more than 1000 bets per hour in order to avoid **[Betfair Transaction Charges](http://content.betfair.com/aboutus/content.asp?product=exchange&sWhichKey=Betfair%20Charges)**.

#### <span id="page-32-0"></span>**2.1.1 Ladder Interface**

### **Ladder Interface**

The ladder interface displays prices vertically for any 3 selections in the market. By clicking on the Lay (pink) column it allows the user to place a lay bet and by clicking on the back (blue) column it allows to place a back bet. Unmatched bets are displayed next to their price on the furthermost left and right columns. By clicking on the bet(s) in these columns FairBot allows the user to cancel them immediately. Also it is possible to click and drag unmatched bets up or down to change the odds. By clicking on the central column it allows you to scroll the ladder view to the last price matched on this selection.

**Price Display** - this option allows you to define a depth of market prices displayed on the ladder interface. It can be set to one of the following values:

- **Standard** this shows the 3 best back and the 3 best lay prices on the ladder.
- **Hybrid** this shows complete market prices but updates the 3 best back and the 3 best lay prices 5 times faster than other prices. This reduces the traffic and still allows you to see all the prices available on a market.
- **Complete** this shows all the market prices available on a market.

**Important notice:** Complete option requires more data to be downloaded from the Betfair server. It means that FairBot will run slower with the Price Display set to use the Complete value, so it is recommended that you use the Hybrid mode. Use the Complete mode only if absolutely necessary.

**P/L**: - this option defines how FairBot shows the selection's possible profit/loss in the 5th column of the ladder interface. The following values are possible:

- **None** this option shows nothing in the 5th column of the ladder interface.
- **Selection P/L** this option shows the possible profit/loss for the selection. Clicking on the value in this column will place a NET stake bet.
- **Hedged P/L** this option shows the possible hedged profit/loss for the selection. Clicking on the value in this column will place a "greening up" bet at the clicked odds.

**"Green Up All" button** - It submits all individual Greening Up bets available at the moment in a market to Betfair in a single packet. This button has the same functionality as the "Green Up All" button on the Grid interface.

**Selection** drop down list – This allows the user to select the chosen horse (contender) to place in the ladder. It also displays the position of the contender in the betting dependent on the number selected under the View, Options, Appearance parameter.

**Contender Details** button  $\mathbb{R}$  – This allows you to open the [Selection Details Dialog](#page-52-0) to see graphs and other information for the selection.

**Traded Volume** - tick this option to show the total amount traded on each odds.

**Greening Up** button  $\begin{bmatrix} \textbf{f0.41} \\ \textbf{f0.41} \end{bmatrix}$  – this allows the user to perform the greening up operation on this selection. This button shows the amount you will win on this selection if you press this button.

Under the Greening Up button FairBot shows 4 indicators:

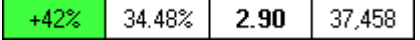

Weight of Money, Chance of Winning, Last Price Matched and Total Matched Volume.

**Weight of Money** indicator – this shows the difference between the money amounts on the Back and Lay sides in percent. When it is green then the price is likely to lengthen and when it is red the price is likely to shorten.

**Chance of Winning** – this shows the winning percentage chance for a selection.

**Last Price Matched** – this shows the price at which the last bet was matched on this selection.

**Total Matched Volume** – this shows the total amount of money that has been matched on this selection.

**Stake Buttons** - this allows you to select a default stake amount for single bets or for trades. The highlighted stake button is the amount that will be used when you click a price on the ladder. By clicking the right-mouse button on the stake button of any ladder it makes the same stake button

selected for all other ladders. This allows you to quickly select the same stake amount for all ladders.

**NET Stake Button** - this shows your overall position for the selection on the ladder and allows you to select irregular sized stake amounts with only one click.

**Graph** – this shows the selection's history chart of all the bets placed on Betfair.

#### <span id="page-34-0"></span>**2.1.2 Settings Window**

## **Settings Window**

The Settings Windows allows you to define various settings for the grid and ladder interfaces.

#### **General tab:**

**Show P/L** - show gross Profit/Loss near each selection.

**Net P/L** - show Net Profit/Loss near each selection.

**Show "what if" figure** - tick this option to display any future profit/loss figures on the Grid and Ladder interfaces when you open any bet(s) confirmation screen; (for example: [Single Bet Confirmation Dialog](#page-50-1) or [Dual Bet Confirmation Dialog](#page-51-0)).

#### **Grid/Ladder Colours:**

**Back colour** - defines a colour for the back side.

**Lay colour** - defines a colour for the lay side.

**Ladder best prices Back colour** - defines a colour for 3 best back prices on the [Ladder Interface](#page-32-0).

**Ladder best prices Lay colour** - defines a colour for 3 best lay prices on the [Ladder interface.](#page-32-0)

**Reset to default** - click this button to reset the Grid/Ladder colours to their default values.

**Use Custom Colours in Swap mode** - tick this option to show custom colours for the grid and ladder interfaces if you turn on the Swap option.

**Back colour** - defines a colour for the back side in Swap mode.

**Lay colour** - defines a colour for the lay side in Swap mode.

**Ladder best prices Back colour** - defines a colour for the 3 best back prices on the [Ladder Interface](#page-32-0) in Swap mode.

**Ladder best prices Lay colour** - defines a colour for the 3 best lay prices on the [Ladder interface](#page-32-0) in Swap mode.

**Reset to default** - click this button to reset the Grid/Ladder colours in Swap mode to their default values.

**Show Tennis Live Score** – tick this option to show the tennis live score panel (if available) for tennis markets.

**Font Size** – set font size for the tennis live score panel.

**Show Football Live Score** – tick this option to show the football live score panel (if available) for football markets.

**Font Size** – set font size for the football live score panel.

#### **Grid tab:**

**Back/Lay Columns:**

**Back Column Count** - defines the number of back price columns in the Grid interface.

**Lay Column Count** - defines the number of lay price columns in the Grid interface.

#### **Race Card Info:**

**Show Jockey Silks** - tick this option to show jockey silk images on the Grid interface for the Horse Racing markets.

**Show Saddlecloth Nos.** - tick this option to show Saddlecloth numbers on the Grid interface for the Horse Racing markets.

**Show Stall Draws** - tick this option to show Stall Draws on the Grid interface for the Horse Racing markets.

**Show WoM** - tick this option to show WoM indicator on the Grid interface.

**WoM colour if Price is likely to lengthen** - defines a colour for the WoM indicator when the price is likely to lengthen.

**WoM colour if Price is likely to shorten** - defines a colour for the WoM indicator when the price is likely to shorten.

**Highlight if WoM exceeds N %** - tick this option to highlight the WoM indicator if its value exceeds the defined threshold.

**Show "Old Style" WoM** - tick this option to show the "Old Style" WoM indicator with "ratio" and "difference" on the Grid interface.

**Reset to default** - click this button to reset the WoM settings to their default values.

**Show LTP/LTA Column** - tick this option to show the Last Trading Price and Last Trading Amount column in the Grid interface.

**Highlight LTP** - tick this option to highlight the Last Trading Price with green, red or yellow colours:

- Green colour means that the last trading price has increased.
- Yellow means that the last trading price is unchanged.
- Red colour means that the last trading price has decreased.

**Show Volume Column** - tick this option to show the Total Amount Matched (Volume) column in the Grid interface.
**Volume Colour** - defines the colour of the Volume indicator in the Grid interface.

**Volume Data** – allows you to choose data to show in the Volume column in the Grid. Possible values are:

- **Amount** this option shows an absolute volume amount in the Volume column.
- **Percentage** this option shows a volume percentage in the Volume column.
- **Both** this option shows both (amount and volume percentage) values in the Volume column.

**Show Grid Charts** - tick this option to show the "small graphs" on the Grid interface.

**Grid Stake Buttons** - tick this option to show Stake Buttons on the Grid interface.

#### **Ladder tab:**

**Max. Ladder Count** - this option defines the maximum number (from 1 to 9) of ladders displayed on the Ladder interface.

**Highlight LTP** - tick this option to highlight the Last Trading Price with green, red or yellow colours:

- Green colour means that the last trading price has increased.
- Yellow means that the last trading price is unchanged.
- Red colour means that the last trading price has decreased.

**Show Last Traded Amount** - tick this option to show the last traded amount on the ladder near the highlighted last traded price.

**Show Left Chart** – turn this option on to show the chart alongside each ladder.

**Chart Width** – specifies the width of the Left Chart.

**Chart Type** – defines the type of the Left Chart. Possible values are candlestick or line chart.

#### **Available to Back/Lay Amounts:**

**Highlight Amounts for 3 Best Odds** – turn this option on to highlight available amounts for 3 best back odds and 3 best lay odds on the ladder.

**Show Proportional Bars** – turn this option on to represent available to back/lay amounts on both sides as bars with length which is proportional to the available amount.

**Show Pending Bets on the Ladder** - tick this option to display Pending Bets on the ladder interface.

**Pending Bets colour** - this option defines the colour of Pending Bets on the Ladder interface.

**Show Stop Loss bets on the Ladder** - tick this option to display Stop Loss bets on the Ladder interface.

**Stop Loss bets colour** - this option defines the colour of stop loss bets on the Ladder interface.

**Vert. Cell Padding** - specifies the distance between text in the ladder cell and the top/bottom edge of the ladder cell. Allows you to change the height of the ladder row, for example to fit bigger odds range into the ladder.

**Horz. Cell Padding** - specifies the distance between text in the ladder cell and the left/right edge of the ladder cell. Allows you to change the width of the ladder cell, for example to fit bigger numbers into the cell.

**Reverse Ladder** - tick this option to reverse the back and lay sides on the Ladder interface.

**Ladder Auto-Centre** - tick this option to automatically scroll a ladder to the last price matched when the mouse pointer is located outside of the ladder.

**Show Bottom Charts** - tick this option to show the "small graph" at the bottom of the ladder.

**Separate P/L column** - tick this option to show Hedged P/L or Selection P/L data in separate column on the Ladder.

**Ladder Font Size** - this option specifies the font size of the text in the ladder.

**Tick size crossover odds colour** – defines the colour of the odds (2, 3, 4, 6, 10, 20, 30, 50, 100) in the ladder interface.

## <span id="page-37-1"></span>**2.2 Main Menu**

### **Main Menu**

FairBot has a menu at the top of its window. This menu has the following submenus:

[File Menu](#page-37-0)

[Market Menu](#page-38-0)

[Bets Menu](#page-38-1)

[Tools Menu](#page-38-2)

[Styles Menu](#page-39-0)

[Help Menu](#page-39-1)

### <span id="page-37-0"></span>**2.2.1 File Menu**

## **File Menu**

To access this menu, select **"File"** in the [Main Menu.](#page-37-1) This menu contains the following entries:

**Login** - login to Betfair web site.

**Statistics...** - this displays the API calls per second statistics window.

**Simulation Mode...** - this turns on/off Simulation Mode which allows you to use FairBot without using real money.

**Exit (Alt+X)** - exit the program.

## <span id="page-38-0"></span>**2.2.2 Market Menu**

# **Market Menu**

To access this menu, select **"Market"** in the [Main Menu.](#page-37-1) This menu contains the following entries:

**Add to the Watch List** - adds the current market to the [Market Watch List.](#page-62-0)

**Watch List...** - this displays the [Market Watch List](#page-62-0) window.

### <span id="page-38-1"></span>**2.2.3 Bets Menu**

# **Bets Menu**

To access this menu, select **"Bets"** in the [Main Menu](#page-37-1). This menu contains the following entries:

**Amend Bet (F2)** - amend selected bet.

**Cancel Selected** - cancel selected unmatched bet(s) for current event.

**Cancel All** - cancal all unmatched bets for current event.

**Dutching (Back)...** - shows [Dutching Confirmation Dialog](#page-55-0) for back dutching.

**Dutching (Lay)...** - shows [Dutching Confirmation Dialog](#page-55-0) for lay dutching.

**Close Trade** - performs "Close Trade" feature to close outstanding trades and prevent losses.

**Add Pending Offset bet...** - allows you to attach a pending offset bet to the selected unmatched bet.

**Add Pending Stop Loss bet...** - allows you to attach a pending stop loss bet to the selected unmatched bet.

### **Greening Up Price sub-menu:**

**Use available price** - tick this menu item to use the available price at the moment for the "greening up" operation. It allows the user to get a "greening up" bet matched as quickly as possible.

**Use the most profitable price** - tick this menu item to use the most profitable price at the moment for the "greening up" operation. It allows the user to have the best price for the "greening up" bet but it may not be fully matched immediately.

### <span id="page-38-2"></span>**2.2.4 Tools Menu**

# **Tools Menu**

To access this menu, select **"Tools"** in the [Main Menu](#page-37-1). This menu contains the following entries:

**Options...** - open the **Options Dialog.** 

**[Strategy Editor](#page-64-0)...** - opens the **Strategy Editor screen.** 

**Select Market(s)...** - opens the **Market Selector Dialog.** 

### <span id="page-39-0"></span>**2.2.5 Styles Menu**

## **Styles Menu**

To access this menu, select "Styles" in the [Main Menu.](#page-37-1) This menu contains the current list of available visual styles.

### <span id="page-39-1"></span>**2.2.6 Help Menu**

# **Help Menu**

To access this menu, select **"Help"** in the [Main Menu](#page-37-1). This menu contains the following entries:

**Contents** - show the contents of this help.

Getting started with FairBot tutorial - show the **FairBot Tutorial** section.

**Check for Updates...** - checks if a newer version of FairBot is available at the moment.

**Visit FairBot web site** - open the FairBot web site.

**About...** - show information about this program.

## <span id="page-39-2"></span>**2.3 Options Dialog**

# **Options Dialog**

To access this dialog, click **"Options..."** in the [View Menu](#page-38-2).

This dialog allows you to configure various FairBot options.

#### **There are the following categories in FairBot:**

**[Connection Options](#page-40-0)** 

**[Appearance Options](#page-40-1)** 

**[Trading Options](#page-41-0)** 

[Greening Up Options](#page-41-1)

**[Errors Options](#page-45-0)** 

[Log Options](#page-45-1)

**[WoM Options](#page-46-0)** 

**[Sound Options](#page-46-1)** 

**[Stake Buttons Options](#page-47-0)** 

**[Shortcuts Options](#page-48-0)** 

**[Market Menu Options](#page-49-0)** 

[Data Refresh Options](#page-49-1)

Press **OK** button to accept changes and close the dialog. Press **Cancel** to abandon changes and close the dialog. Press **Help...** to display this help page.

You can use keyboard shortcuts **Ctrl+Shift+Tab** to jump to the previous category and **Ctrl+Tab** to jump to the next category.

### <span id="page-40-0"></span>**2.3.1 Connection Options**

# **Connection Options**

To access these options, open [Options Dialog](#page-39-2) and select **"Connection"** tab at the top of the [Options](#page-39-2) [Dialog](#page-39-2).

Use the settings on this page to control FairBot connection to Betfair server.

#### **Betfair Login Information**

**Username** - your username to log in to Betfair web site.

**Password** - your password to log in to Betfair web site.

#### **Log in Type:**

**Web Browser** - use this option to use browser - based login method which is used when logging in to Betfair web site.

**Native** - use this option to use "native" dialogue-based login method. Note: this method may not work in some cases. In this case it is possible to use "Web Browser" login method.

### <span id="page-40-1"></span>**2.3.2 Appearance Options**

# **Appearance Options**

To access these options, open [Options Dialog](#page-39-2) and select **"Appearance"** tab at the top of the [Options](#page-39-2) [Dialog](#page-39-2).

Use the settings on this page to control various FairBot appearance settings.

#### **Price Data Panel**

**Show Price Data Panel on Single Bet Confirmation Dialog** - tick this option to show Price Data Panel on the [Single Bet Confirmation Dialog.](#page-50-1)

**Show Price Data Panel on Dual Bet Confirmation Dialog** - tick this option to show Price Data Panel on the [Dual Bet Confirmation Dialog.](#page-51-0)

**Show Price Data Panel on "Close Trade" Confirmation Dialog** - tick this option to show Price Data Panel on the ["Close Trade" Confirmation Dialog](#page-57-0).

**Display Favourite Positions** - tick this option to display favourite positions on the market data view.

**Display N first positions** - enter the number of favourites you want to display on the market data view.

**Show Joint/Co favs** - tick this option to display **1st**, **2nd** and **3rd** favourites for contestants with the

same odds. Fairbot displays contestants who are at the head of the market. If the first 3 favourites all have different odds then they are flagged as 1, 2, 3, and with a distinctive colour. However, by default, if odds are equal then the flag is not shown for those fancied horse with the same odds. However, if the 'Show Joint/Co favs' option is selected by the user, then all contestants with the same odds are shown, down to the third joint/co favourite.

**Small Graph Colour** - defines a colour for the "small graphs" on the Grid and Ladder interfaces.

**Small Graph IN-PLAY Colour** - defines a colour for the "small graphs" on the Grid and Ladder interfaces when market is in-running.

**Show Client Id/Username** – tick this option to show Client Id and Username in the status bar once a user is logged in. And untick this option to hide Client Id and Username from the status bar.

### <span id="page-41-0"></span>**2.3.3 Trading Options**

# **Trading Options**

To access these options, open the [Options Dialog](#page-39-2) and select the **"Trading"** tab at the top of this window.

Use the settings on this page to control various FairBot behaviour settings.

**Place Bets Consecutively when Trading** - tick this options to place bets consecutively (the opposite bet will be placed if first bet is matched). The pending/opposite bet will be available in the Pending Bets View on the [Main Window](#page-26-0) while first bet is unmatched.

**Place Lay Bet when Back Bet is matched** - tick this option to place a Lay Bet after a Back Bet is matched. A Lay Bet will be available in the Pending Bets View on the [Main Window](#page-26-0) while Back Bet is unmatched.

**Place Back Bet when Lay Bet is matched** - tick this option to place a Back Bet after a Lay Bet is matched. A Back Bet will be available in the Pending Bets View on the [Main Window](#page-26-0) while Lay Bet is unmatched.

**Place Opposite Bet when clicked Bet is matched** - tick this option to place an Opposite Bet (Lay or Back) after a previous Bet (Back or Lay correspondingly) is matched. The Opposite Bet will be available in the Pending Bets View on the [Main Window](#page-26-0) while first bet is unmatched.

#### **Action if attempt to place a Pending Offset bet failed:**

**Retry attempt in N seconds** - use this option to retry placing the Pending Offset Bet (in predefined number of seconds) if the previous attempt failed.

**Cancel** - use this option to cancel the Pending Offset Bet if the first attempt to place it failed.

### <span id="page-41-1"></span>**2.3.4 Greening Up Options**

# **Greening Up Options**

To access these options, open the [Options Dialog](#page-39-2) and select the **"Greening Up"** tab at the top of this window.

Use the settings on this page to control various FairBot Greening Up settings.

#### **Greening Up Price:**

**Use available price** - tick this option to use available price at the moment for the "greening up" operation. It allows to get "greening up" bet matched as soon as possible.

**Use the most profitable price** - tick this option to use the most profitable price at the moment for the "greening up" operation. It allows to have the best price for the "greening up" bet but it may be unmatched.

**Disable Greening Up Button while** – tick this option to disable greening up button while FairBot is placing a bet or a greening up bet.

- **Greening Up bet is being placed** select this option to disable the Greening Up button only if FairBot is placing a greening up bet.
- **Any bet is being placed** select this option to disable the Greening Up button if FairBot is placing any bet.

#### **Cancel Unmatched & Pending Bets:**

**Cancel All Unmatched and Pending Bets on "Green Up All"** - turn this option on to automatically cancel all unmatched and pending bets on a market if the "Green Up All" function is performed.

**Cancel Unmatched and Pending Bets of individual selection on "Greening Up"** - turn this option on to automatically cancel unmatched and pending bets on a selection if the "Green Up" function is performed.

#### **Advanced Greening Up:**

**Enable Advanced Greening Up** – turn this option on to activate the Advanced Greening Up function which allows to spread selection profit/loss in any required proportion (not just 50% - 50% as currently the Greening Up function does).

#### **Green Up All button figure:**

**Ignore Impossible Outcomes on Correct Score football markets** – turn this option on to ignore impossible outcomes for the "Green Up All" button figure calculations on Correct Score football markets. This makes the "Green Up All" button figure more precise. For example, if current score is 1-0 then the 0-0, 0-1, 0-2, etc scores are impossible.

#### An example:

Let's say we placed the following bets on a Correct Score market before the market turns in-play:

Lay Bet: **€10 @ 12.5** on 0-0 score

Back Bet: **€10 @ 8.6** on 1-1 score.

So, our market looks something like this:

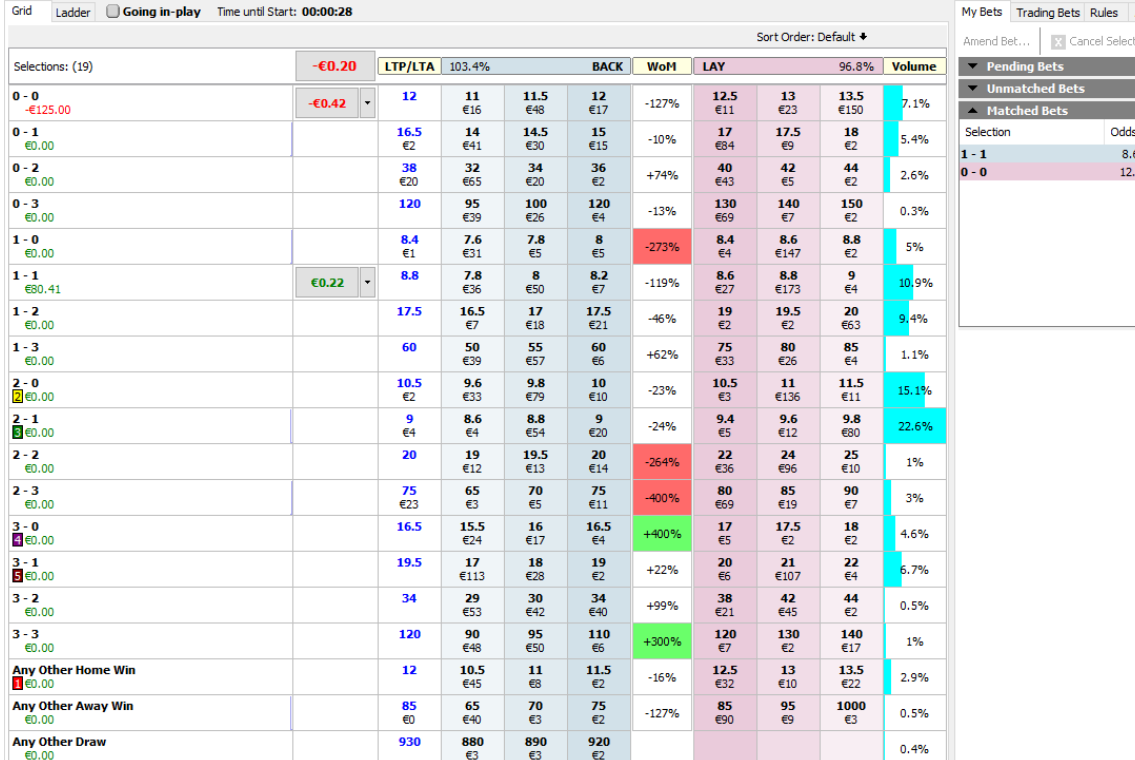

After a goal is scored on 45th minute and the score became 1-0 we can see (on the screenshot below) that the Back Odds on 0-0, 0-1, 0-2, 0-3, etc scores equal to 1000. If the "Green Up All" button is clicked (the "Confirm Green Up" option is turned on) we can see that there is only one greening up Lay bet (**€6.61 @ 13**) for the 1-1 score and there is no greening up Back bet (**€0.13 @ 1000**) on 0-0 score. The Back bet is ignored because it is impossible to place a "small" back bet at the odds of 1000. So, our future profit/loss is not equalized and the "Green Up All" button figure equal to **-€118.39** as the minimum value of possible future profit/loss values.

Automation ed **Cancel A** 

> Stake  $\varepsilon$ 10 €10

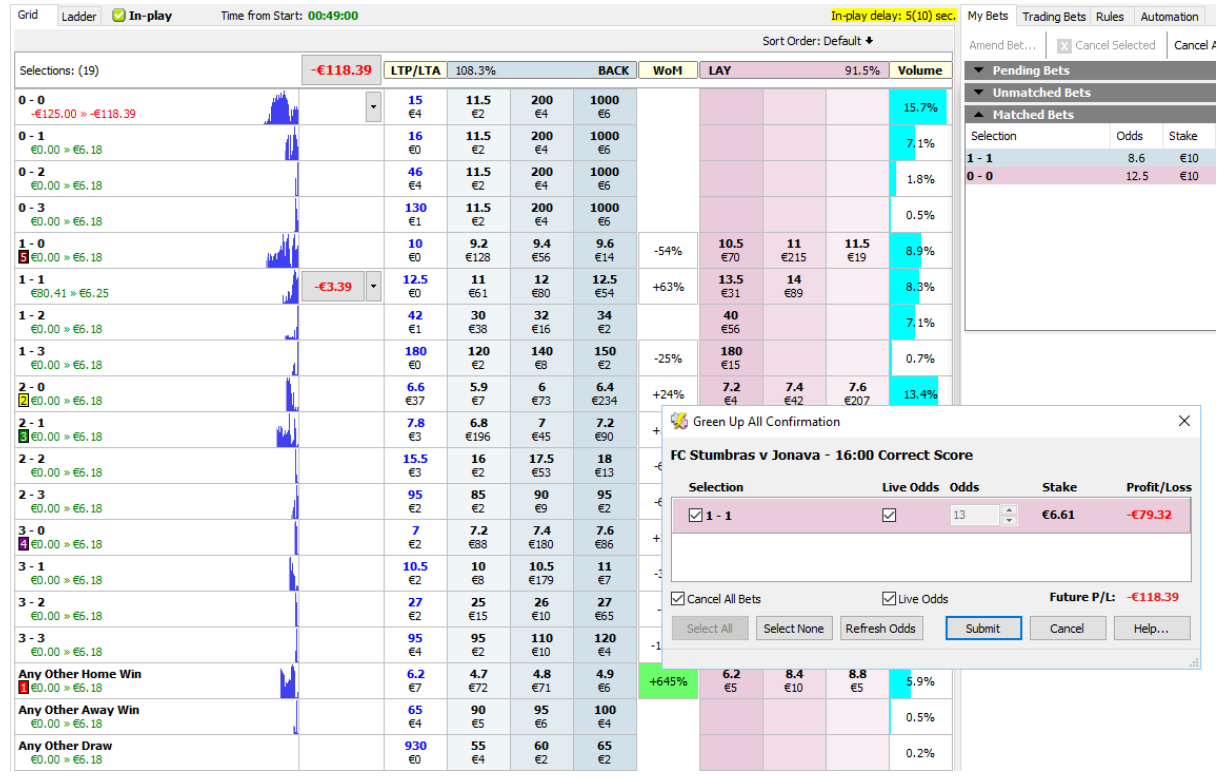

But if we turn on the new "**Ignore Impossible Outcomes…**" option then the 0-0, 0-1, 0-2, etc scores are ignored as impossible and the "Green Up All" button figure shows **€6.18.** This is more correct. It is shown on the screenshot below.

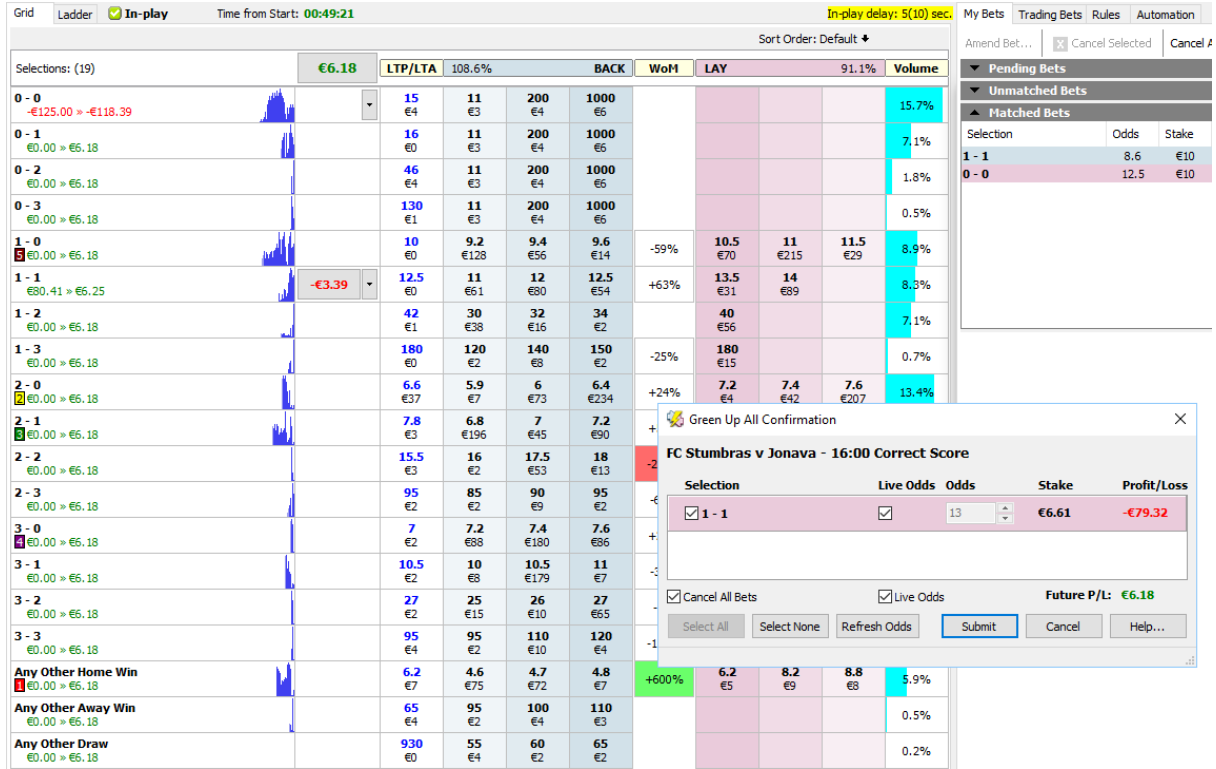

**Outcome is impossible if current Back Odds >=** - sets the minimum back odds to interpret an outcome on the Correct Score football market as impossible.

### <span id="page-45-0"></span>**2.3.5 Errors Options**

# **Errors Options**

To access these options, open the [Options Dialog](#page-39-2) and select the **"Errors"** tab at the top of this window.

#### **Bet Error Display:**

**Message Box** - tick this option to show bet error messages in a message box.

**Market's Window** - tick this option to show bet error messages directly in the market's window.

**Retain error message for N sec(s)** - sets the time how long an error message retains in the market's window.

### <span id="page-45-1"></span>**2.3.6 Log Options**

# **Log Options**

To access these options, open the **Options Dialog** and select the "Log" tab at the top of this window.

Use the settings on this page to control various FairBot log settings.

**Create Log File** – tick this option to create an event log file.

**Delete Old Logs** – tick this option to delete old log files.

**Logs older than N days** – set the number of days to keep log files. FairBot deletes log files older than this number of days automatically.

**Existing Logs** – this view shows the list of existing log files. The list includes current log file too. It is the top item.

**View Log…** – click this button to open a selected log file in the Notepad app.

### <span id="page-46-0"></span>**2.3.7 WoM Options**

# **WoM Options**

To access these options, open the [Options Dialog](#page-39-2) box and select the **"WoM"** tab at the top of this window.

Use the settings on this page to control various FairBot "Weight of Money" indicator settings.

### <span id="page-46-1"></span>**2.3.8 Sound Options**

# **Sound Options**

To access these options, open the [Options Dialog](#page-39-2) box and select the **"Sound"** tab at the top of this window.

Use the settings on this page to control various FairBot sound settings.

#### **Prestart Alert:**

**Play sound N second(s)/minute(s)/hour(s) prior to the event start** - tick this option to play a warning sound N second(s), minute(s) or hour(s) prior to the event start time.

**Play using PC speaker** - tick this option to play a warning sound using PC speaker.

**Play specified Wave Audio (\*.wav) file** - tick this option to play a Wave Audio file using your sound card.

**Preview sound** - click this button to test the sound.

**Browse...** - click this button to select a Wave Audio (\*.wav) file.

#### **In-Play Alert:**

**Play sound when market turns "In Play"** - tick this option to play a warning sound when the market turns **"In Play"**.

#### **Suspended Alert:**

**Play sound when market changes to SUSPENDED during IN-PLAY** - tick this option to play a warning sound when the market changes to **SUSPENDED** during "**In Play**".

#### **Bet Partially Matching Alert:**

**Play sound when a bet is partially matched** - tick this option to play a warning sound when a bet is partially matched.

#### **Bet Fully Matching Alert:**

**Play sound when a bet is fully matched** - tick this option to play a warning sound when a bet is fully matched.

### <span id="page-47-0"></span>**2.3.9 Stake Buttons Options**

## **Stake Buttons Options**

To access these options, open the [Options Dialog](#page-39-2) box and select the **"Stake Buttons"** tab at the top of this window.

Use the settings on this page to control various FairBot stake buttons settings.

**Stake 1** - defines the stake amount for the 1st stake button on the [Ladder Interface](#page-32-0).

**Stake 2** - defines the stake amount for the 2nd stake button on the [Ladder Interface.](#page-32-0)

**Stake 3** - defines the stake amount for the 3rd stake button on the [Ladder Interface](#page-32-0).

**Stake 4** - defines the stake amount for the 4th stake button on the [Ladder Interface.](#page-32-0)

**Stake 5** - defines the stake amount for the 5th stake button on the [Ladder Interface.](#page-32-0)

**Stake 6** - defines the stake amount for the 6th stake button on the [Ladder Interface.](#page-32-0)

**Show NET button** – turn this option on to show NET stake buttons in the ladder interface.

### **2.3.10 Race Timer**

## **Race Timer Options**

To access these options, open the [Options Dialog](#page-39-2) box and select the **"Race Timer"** tab at the top of th is window.

Use the settings on this page to control various Race Timer settings.

**Show Race Timer** - tick this option to display the race timer when a horse race starts.

**Smooth** - tick this option to display a smooth gradient race timer progress bar.

#### Display:

- **None** use this option to display nothing in the race timer progress bar
- **Elapsed Time** select the option to display Elapsed Time in the race timer progress bar
- **Remaining Time** shows remaining time in the race timer progress bar
- **Elapsed %** shows elapsed percentage of the race time in the race timer progress bar
- **Remaining %** shows the remaining percentage of the race time in the race timer progress bar

**Race Times** group box - customize race time depending on the race distance.

## <span id="page-48-0"></span>**2.3.11 Shortcuts Options**

# **Shortcuts Options**

To access these options, open the [Options Dialog](#page-39-2) box and select the **"Shortcuts"** tab at the top of this window.

Use the settings on this page to control FairBot shortcut settings.

**Add current market to Market Watch List** – use this shortcut to add the current market to the Market Watch List.

**"Cancel All" action** - defines a shortcut for the Cancel All operation.

**Cancel All Unmatched & Pending Bets in All Windows** – use this shortcut to cancel all unmatched and pending bets in all markets opened in separate windows including the market in the main window.

**"Amend Bet" action** - defines a shortcut for the Amend Bet operation.

**"Open Dutching (Back) window"** - defines a shortcut for the Dutching (Back) operation.

**"Open Dutching (Lay) window"** - defines a shortcut for the Dutching (Lay) operation.

**Perform the "Green Up All" on the market** - use this shortcut to Cash Out the market.

**Collapse/Expand the parameters panel at the top of the main window** - use this shortcut to hide/show the parameters panel

**Cancel selected bets in the Pending or Unmatched Bets sections** - use this shortcut to perform the "Cancel Selected" operation.

**Use available odds for "Greening Up" bet(s)** - use this shortcut to activate the "Use available odds for "Greening Up" bet(s)" option.

**Use the most profitable odds for "Greening Up" bet(s)** - use this shortcut to activate the "Use the most profitable odds for "Greening Up" bet(s)" option.

**Back 1st selection at the best available odds. (2-way markets only)** - use this shortcut to back (or trade) 1st selection at the best available odds in a 2-way market.

**Back 2nd selection at the best available odds. (2-way markets only)** - use this shortcut to back (or trade) 2nd selection at the best available odds in a 2-way market.

**Lay 1st selection at the best available odds. (2-way markets only)** - use this shortcut to lay (or trade) 1st selection at the best available odds in a 2-way market.

**Lay 2nd selection at the best available odds. (2-way markets only)** - use this shortcut to lay (o trade) 2nd selection at the best available odds in a 2-way market.

**Cancel back bet(s) of 1st selection. (2-way markets only)** - use this shortcut to cancel all unmatched and pending back bets of 1st selection in a 2-way market.

**Cancel back bet(s) of 2nd selection. (2-way markets only)** - use this shortcut to cancel all unmatched an pending back bets of 2nd selection in a 2-way market.

**Cancel lay bet(s) of 1st selection. (2-way markets only)** - use this shortcut to cancel all unmatched

and pending lay bets of 1st selection in a 2-way market.

**Cancel lay bet(s) of 2nd selection. (2-way markets only)** - use this shortcut to cancel all unmatched and pending lay bets of 2nd selection in a 2-way market.

**Cancel back bet(s) of 1st selection and lay bets of 2nd. (2-way markets only)** - use this shortcut to cancel all unmatched and pending back bets of 1st selection and lay bets of 2nd selection in a 2-way market.

**Cancel lay bet(s) of 1st selection and back bets of 2nd. (2-way markets only)** - use this shortcut to cancel all unmatched and pending lay bets of 1st selection and back bets of 2nd selection in a 2-way market.

**Remove current market from Market Watch List** – use this shortcut to remove the current market from the Market Watch List.

**Toggle the "Back Stake is Profit" option** - use this shortcut to toggle the "Back Stake is Profit" option on the [Main Window](#page-26-0).

**Toggle the "Lay Stake is Liability" option** - use this shortcut to toggle the "Lay Stake is Liability" option on the [Main Window](#page-26-0).

**Toggle the "Trading" option** - use this shortcut to toggle to "Trading" option on the [Main Window.](#page-26-0)

#### <span id="page-49-0"></span>**2.3.12 Market Menu Options**

# **Market Menu Options**

To access these options, open the [Options Dialog](#page-39-2) box and select the **"Market Menu"** tab at the top of this window.

Use the settings on this page to control FairBot market menu settings.

**Sort "My Markets"** - tick this option to sort the My Markets menu items by the event start time.

**Restore Path** - tick this option to restore a path to the last market menu node when returning from the "My Markets" to the "All Markets" menu.

### <span id="page-49-1"></span>**2.3.13 Data Refresh Options**

# **Data Refresh Options**

To access these options, open the [Options Dialog](#page-39-2) box and select the **"Data Refresh"** tab at the top of this window.

Use the settings on this page to control FairBot data refresh settings.

**Refresh Account Balance automatically** - tick this option to refresh your account balance automatically.

**Refresh Account Balance every N sec.** - set the refresh rate for the Account Balance.

#### **API Data Requests:**

**Maximum number of API Data Requests per second** - sets the maximum number of API Data requests per second for the application. The maximum allowed number of API Data Requests per second to avoid [Betfair Data Request Charges](http://content.betfair.com/aboutus/content.asp?product=exchange&sWhichKey=Betfair%20Charges) is 20 requests per second.

# <span id="page-50-0"></span>**2.4 Market Selector Dialog**

# **Market Selector Dialog**

To get access to the Market Selector dialog just click the "**Select Markets(s)...**" button above the market menu in the [Main Window](#page-26-0) or select the "**Select Market(s)...**" item from the Tools menu in the [Main Window](#page-26-0).

This feature allows you to obtain markets by certain criteria such as Sport, Country, Market Type, Market Start Time. Also a possibility to select (or not) going In-play, current In-play state of a market, or presence or absence of your bets in a market.

**Sports** – allows you to specify required sports markets to search for.

**Countries** – allows you to select which countries to search for relevant markets.

**Market Types** – allows you to display only selected market types in the search results.

**Start Time Range** – defines a time range to search markets between.

**Going In-play** – allows you to set the search criteria by whether markets to go In-play or not.

**In-play** – allows you to select markets which are In-play, or not In-play, at the moment.

**Show Market with My Bets only** – tick this option to display markets which contain your bets (matched or unmatched).

**Reset** – resets your selection(s) by Sport, Country and Market Type.

**Refresh** – click this button to refresh the market list.

**Go to Market** – opens the selected market in FairBot.

**Add to My Markets** – adds selected markets to the My Markets menu.

**Add to Market Watch List** – adds selected markets to the [Market Watch List.](#page-62-0)

**Market Watch List …** - opens the [Market Watch List](#page-62-0).

**Select All** – click this button to select all markets in the market list.

**Select None** – selects nothing in the market list.

#### **View menu:**

**Always on Top** – allows you to keep this window in the foreground (in front of the [Main Window\)](#page-26-0) when a user switches to the [Main Window](#page-26-0).

## <span id="page-50-1"></span>**2.5 Single Bet Confirmation Dialog**

# **Single Bet Confirmation Dialog**

This dialog appears when the **Confirm** option is checked and the **Trading** option is unchecked on the

[Main Window](#page-26-0) and you are placing a bet(s) by clicking on any cell in the main form.

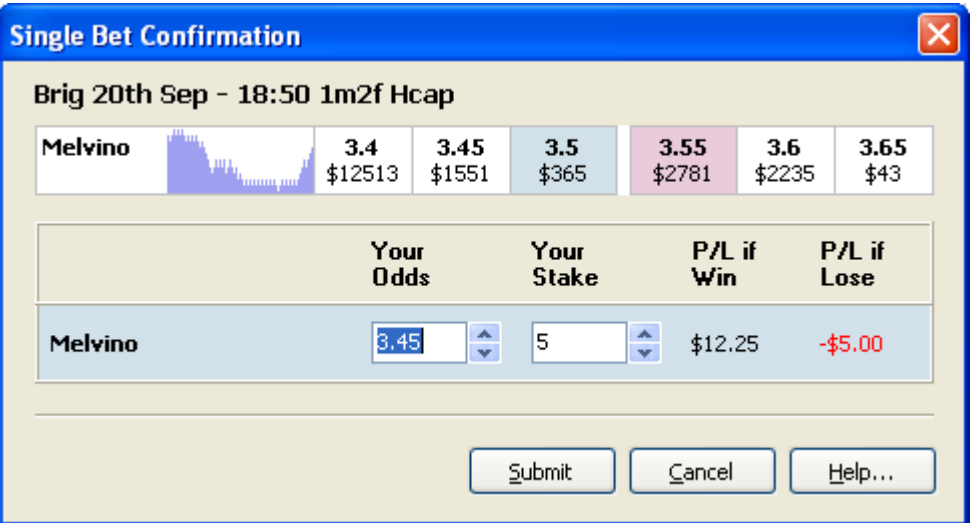

At the top of this dialog you will see the Event Name.

Below is located a single row from the Market View. You can see the real-time price movement chart for your selection directly on this dialog. You can click on the any cell to modify the odds of your bet.

The bet you are trying to place is displayed at the bottom of the dialog.

You can modify (if you need to) the odds and stake, using the edit controls at the bottom of dialog.

This dialog also appears if you want to modify unmatched bet by clicking on the **Amend Bet...** button on the [Main Window](#page-26-0) or by selecting the **Amend Bet...** menu item from the [Bets Menu](#page-38-1).

Press the **Submit** button to submit bet(s) to the Betfair web site and to close the dialog. Press **Cancel** to exit from the dialog immediately without placing a bet. Press **Help...** to display this help page.

## <span id="page-51-0"></span>**2.6 Dual Bet Confirmation Dialog**

# **Dual Bet Confirmation Dialog**

This dialog appears when the **Confirm** option is checked and the **Trading** option is checked on the [Main Window](#page-26-0) and you are placing a bet(s) by clicking on any cell in the main form.

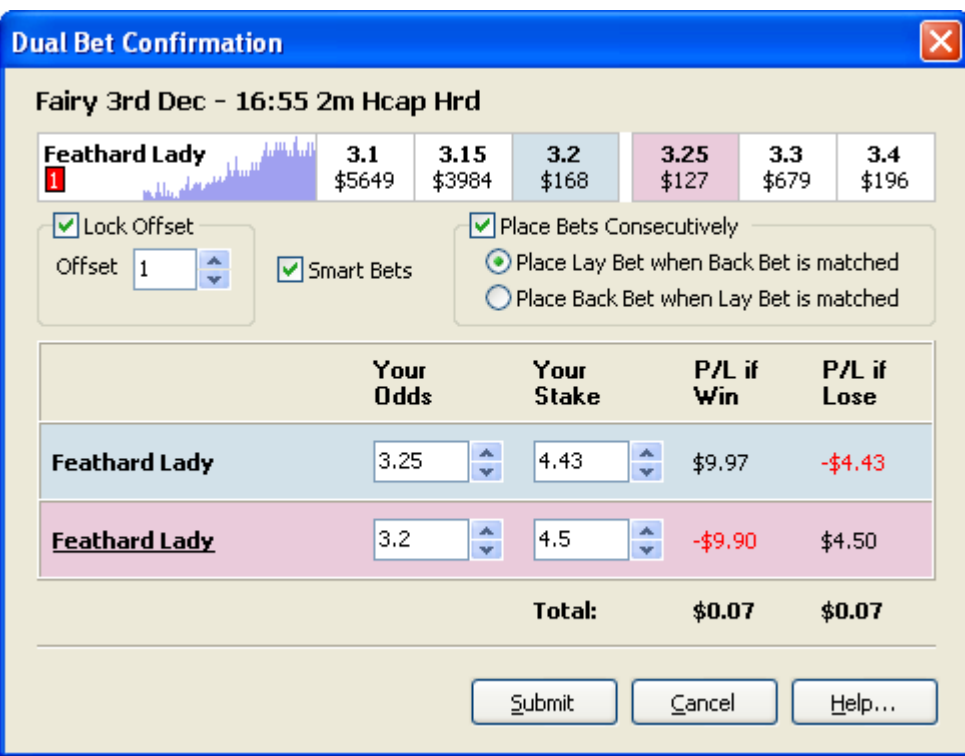

At the top of this dialog you will see the Event Name.

Below is located a single row from the Market View. You can see the real-time price movement chart for your selection directly on this dialog. You can click on any cell to modify the odds of your bets.

Bets you are trying to place are displayed in the centre of the dialog.

**Lock Offset** - tick this option to link the odds of Back and Lay bets.

**Offset** - offset value between the Odds of Back and Lay bets.

**Smart Bets** - tick this option to calculate the Stakes automatically to get an equal profit regardless of result.

You can modify (if you need to) the odds and stakes of the bets using the edit controls in the centre of the dialog.

Press the **Submit** button to submit bet(s) to the Betfair web site and to close the dialog. Press **Cancel** to exit from the dialog immediately without placing a bets. Press **Help...** to display this help page.

## <span id="page-52-0"></span>**2.7 Selection Details Dialog**

# **Selection Details Dialog**

This window appears when clicking on a Selection's name in the main form and contains the selection's history chart, giving you odds info and statistics regarding the selection.

**Selection:** - use this drop down list to select another selection to monitor.

#### **Style Menu:**

**Line** - tick this option in the Style menu to view the price chart as the Line chart.

**Bar** - tick this option in the Style menu to view the price chart as the Bar chart.

**Candle** - tick this option in the Style menu to view the price chart as the Candlestick chart.

#### **View Menu:**

**Show Grid** - tick this option in the View menu to show a grid on the FairBot chart.

**Show Volume** - select this item from the View menu to show/hide the traded volume on the FairBot chart.

**Chart Settings...** - select this item from the View menu to show the [Chart Settings Dialog](#page-54-0).

**Show Traded and Available** – this option allows you to show/hide the "Traded and Available" data on the Betfair Chart tab to free space for the Betfair Chart. Especially useful if you want to reduce the Betfair Chart window dimensions to fit more Betfair Charts on the screen.

**Always on Top** – allows you to keep this window in the foreground (in front of the Main Window) when a user switches to the Main Window.

#### **Time Scale Menu:**

**Tick by tick** - tick this option to display the price chart as is.

**1 second**, etc - tick one of these options to select a time period for candlestick or bar charts.

#### **Indicators Menu:**

You can add the indicators (listed below) to the price chart by selecting them from the Indicators menu. After adding them to the chart it is possible to adjust indicator parameters by double-clicking the corresponding panel in the top left corner of a chart. Also it is possible to right-click on an indicator panel to show a pop-up menu with the following items (**Properties...** and **Delete**). The **Properties...** item allows you to edit indicator parameters and the **Delete** item allows you to delete selected indicator from the chart.

**SMA (Simple Moving Average)...** - select this item from the Indicators menu to add a SMA indicator to the price chart. See [http://en.wikipedia.org/wiki/Moving\\_average](http://en.wikipedia.org/wiki/Moving_average) for details.

**EMA (Exponential Moving Average)...** - select this item from the Indicators menu to add an EMA indicator to the price chart. See [http://en.wikipedia.org/wiki/Moving\\_average](http://en.wikipedia.org/wiki/Moving_average) for details.

**TMA (Triangualr Moving Average)...** - select this item from the Indicators menu to add an TMA indicator to the price chart.

**Bollinger Bands...** - select this item from the indicators menu to add Bollinger Bands to the price chart. See [http://en.wikipedia.org/wiki/Bollinger\\_Bands](http://en.wikipedia.org/wiki/Bollinger_Bands) for details.

**Envelope...** - select this item from the indicator menu to add an Envelope indicator to the price chart.

**MACD (Moving Average Convergence Divergence)...** - select this item from the Indicators menu to add a MACD indicator to the price chart. See<http://en.wikipedia.org/wiki/MACD> for details.

**RSI (Relative Strength Index)...** - select this item from the Indicators menu to add an RSI indicator to

the price chart. See [http://en.wikipedia.org/wiki/Relative\\_Strength\\_Index](http://en.wikipedia.org/wiki/Relative_Strength_Index) for details.

**CCI (Commodity Channel Index)...** - select this item from the Indicators menu to add a CCI indicator to the price chart. See [http://en.wikipedia.org/wiki/Commodity\\_Channel\\_Index](http://en.wikipedia.org/wiki/Commodity_Channel_Index) for details.

**StdDev (Standard Deviation)...** - select this item from the Indicators menu to add a StdDev indicator to the price chart. See http://en.wikipedia.org/wiki/Standard deviation for details.

**WoM (Weight of Money)...** - select this item from the Indicators menu to add a WoM indicator to the price chart. See [Main Window](#page-26-0) for details.

**Fast Stochastic...** - select this item from the Indicators menu to add a Fast Stochastic indicator to the price chart. See [http://en.wikipedia.org/wiki/Stochastic\\_oscillator](http://en.wikipedia.org/wiki/Stochastic_oscillator) for details.

**Full Stochastic...** - select this item from the Indicators menu to add a Full Stochastic indicator to the price chart. See [http://www.investopedia.com/university/indicator\\_oscillator/ind\\_osc8.asp](http://www.investopedia.com/university/indicator_oscillator/ind_osc8.asp) for details.

#### **FairBot Chart:**

Use the scroll bar below the chart to scroll the Chart in the window.

**Zoom In** - click this button to zoom in on the chart.

**Zoom Out** - click this button to zoom out on the chart.

**Price Vertical Auto Scale** - press down this button to automatically change the vertical scale of the price chart in order to fit in all vertical data, whenever the chart is scrolled or zoomed.

**Volume Vertical Auto Scale** - press down this button to automatically change the vertical scale of the volume chart in order to fit in all vertical data, whenever the chart is scrolled or zoomed.

#### **Betfair Chart:**

**Inverse Axis** - tick this option to inverse the Price axis and show Implied % Winning Chance on the Betfair chart.

**Stretch** - tick this option to stretch the Betfair chart when the [Selection Details Dialog](#page-52-0) is resized.

**Refresh Betfair Chart every N sec.** - tick this option to automatically refresh the Betfair chart every N seconds.

**Refresh** - allows you to refresh selection data.

Press **Close** button to exit from the window. Press **Help...** to display the help page.

### <span id="page-54-0"></span>**2.7.1 Chart Settings Dialog**

# **Chart Settings Dialog**

This window appears when clicking on the "Chart Settings" button in the [Selection Details Dialog](#page-52-0) and contains the chart's settings.

#### **General:**

**Background Colour** - defines a colour for Chart's background.

Grid Colour - defines a colour for Chart's grid on the **Selection Details Dialog**.

**Border Colour** - defines a colour for Chart's border on the [Selection Details Dialog.](#page-52-0) **Frame Colour** - defines a colour for Chart's frame on the [Selection Details Dialog](#page-52-0). Axis Colour - defines a colour for Chart's axes on the [Selection Details Dialog](#page-52-0). Axis Label Colour - defines a colour for Chart's axis labels on the [Selection Details Dialog](#page-52-0). **Axis Tick Colour** - defines a colour for Chart's axis ticks on the [Selection Details Dialog.](#page-52-0)

#### **Candlestick Chart:**

Up/Down Bar:

**Body Colour** - defines the colour of candlestick body.

**Border Colour** - defines the colour of candlestick border.

**Shadow Colour** - defines the colour of candlestick shadows.

#### **Bar Chart:**

**Up Bar Colour** - defines the colour of up bar.

**Down Bar Colour** - defines the colour of down bar.

#### **Line Chart:**

**Price Colour** - defines the colour for the Price chart on the [Selection Details Dialog](#page-52-0).

**Show Price Points** - tick this option to show "points" on the line chart.

**Price Points Colour** - defines the colour for Price points on the [Selection Details Dialog](#page-52-0).

**Pen Width** - defines the thickness of the Line Chart.

#### **Volume Chart:**

**Volume Colour** - defines the colour for Volume histogram on the **Selection Details Dialog**.

Press **OK** button to accept changes and close the dialog. Press **Cancel** to abandon changes and close the dialog. Press **Help...** to display this help page.

# <span id="page-55-0"></span>**2.8 Dutching Confirmation Dialog**

# **Dutching Confirmation Dialog**

This screen appears when you click on the "Dutching..." button on the [Main Window.](#page-26-0)

The word dutching originates from a method of betting employed by Al Capone's book-keeper, "Dutchy Schwarz". When gambling he would often bet on several runners in the same event and consistently

made a profit. This method has been refined in FairBot where it now can work out mathematically the required stake to produce a profit if any one of the chosen selections wins.

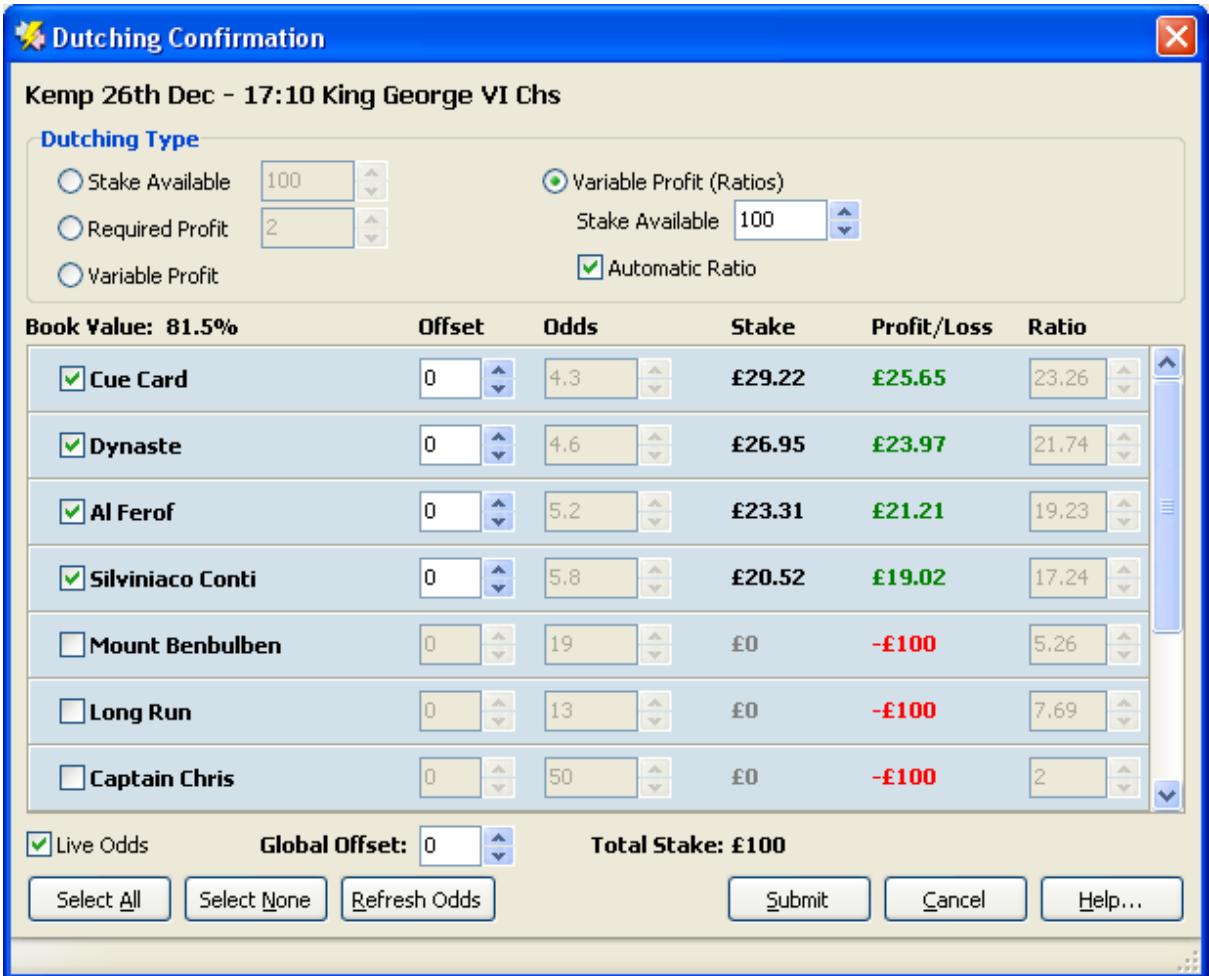

At the top of this dialog you will see the Event Name.

#### **Dutching Type:**

**Required Profit** - tick this option and enter the value of required profit.

**Stake Available** - tick this option and enter an available stake to limit the maximum available funds for dutching.

**Variable Profit** - tick this option and enter the required profit for selected selections.

**Variable Profit (Ratios)** - tick this option and enter an available stake to limit the maximum available funds and ratios directly proportional to required profits.

**Automatic Ratio** - tick this option to automatically assign ratios inversely proportional to the current odds.

**Total P/L** - this information is available for Place markets only. This shows the total potential profit or loss depending on the number of placed selections.

**Live Odds** - tick this option to refresh odds on this screen if they change in the [Main Window.](#page-26-0)

**Offset** - allows you to define the odds by adding/subtracting defined number of ticks to/from the current back or lay odds available on a market.

**Global Offset** - allows you to change all Offset options in one place.

**Swap** – tick this option to use odds from the opposite side of the market.

**Swap All** – tick this option to set the Swap option on for all selections.

**Select All** - press this button to select all items.

**Select None** - press this button to clear selection.

**Refresh Odds** - press this button to immediately update odds with current values.

You can modify (if you need to) the odds of the bets using the edit controls in the center of the dialog. Include or exclude any selection from bet placing using a tick box to the left of a selection name.

Press the **Submit** button to submit bet(s) to the Betfair web site and to close the dialog. Press **Cancel** to exit from the dialog immediately without placing bets. Press **Help...** to display this help page.

## <span id="page-57-0"></span>**2.9 "Close Trade" Confirmation Dialog**

# **"Close Trade" Confirmation Dialog**

This screen appears when the "Close Trade" Confirm option is checked on the "Trading Bets" page of the [Main Window](#page-26-0) and you have clicked on the "Close Trade" button.

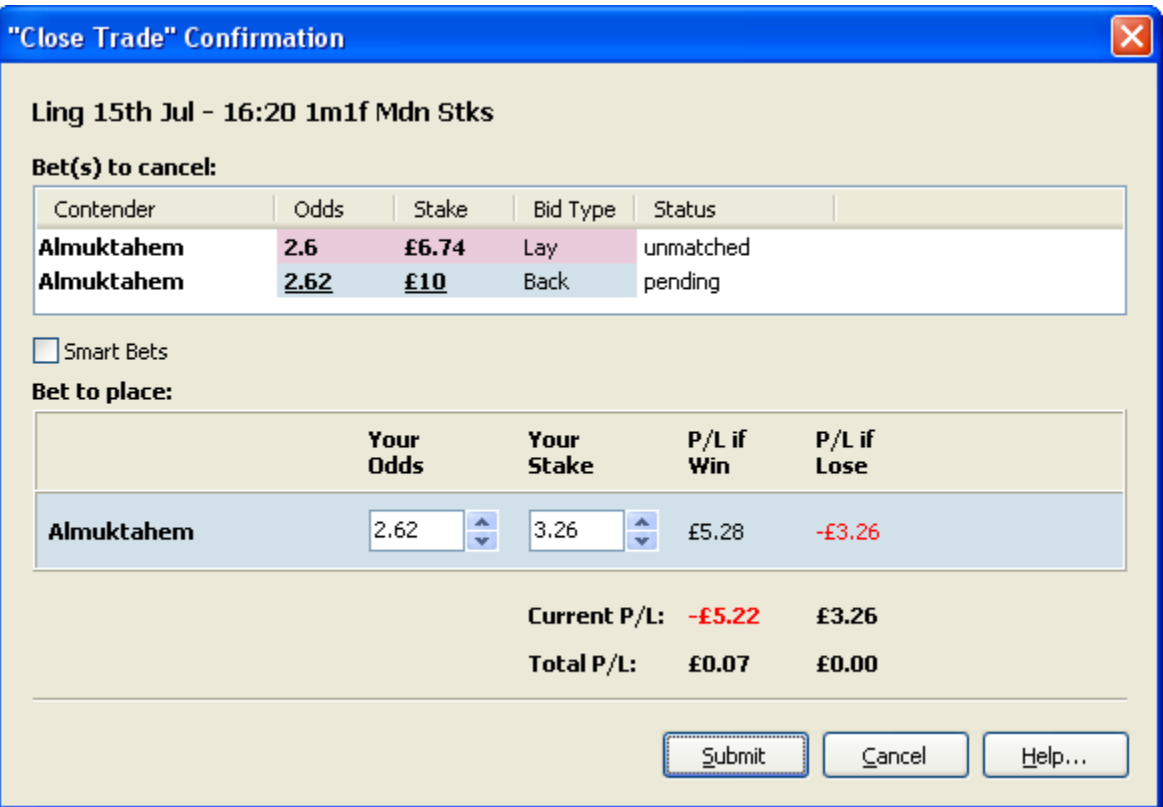

At the top of this dialog you will see the Event Name.

**Bet(s) to cancel** - a list of bets which will be cancelled on pressing the Submit button.

**Smart Bets** - tick this option to update the stake automatically for equal profit/loss when changing odds.

**Bet to place** – This is the compensating bet which will be placed when the Submit button is pressed to prevent losses on an incomplete trade.

**Current P/L** – the current profit/loss situation of the original trade, if the selection wins or loses.

**Total P/L** – the future profit/loss situation of the new Close Trade transaction if the selection wins or loses.

Press the **Submit** button to submit bet(s) to the Betfair web site and to close the dialog. Press **Cancel** to exit from the dialog immediately without placing bets. Press **Help...** to display this help page.

## **2.10 Multiple Bet Confirmation Dialog**

# **Multiple Bet Confirmation Dialog**

This screen appears when you click on the "Back All..." or "Lay All..." buttons on the [Main Window.](#page-26-0) It allows to place multiple bets at the same time.

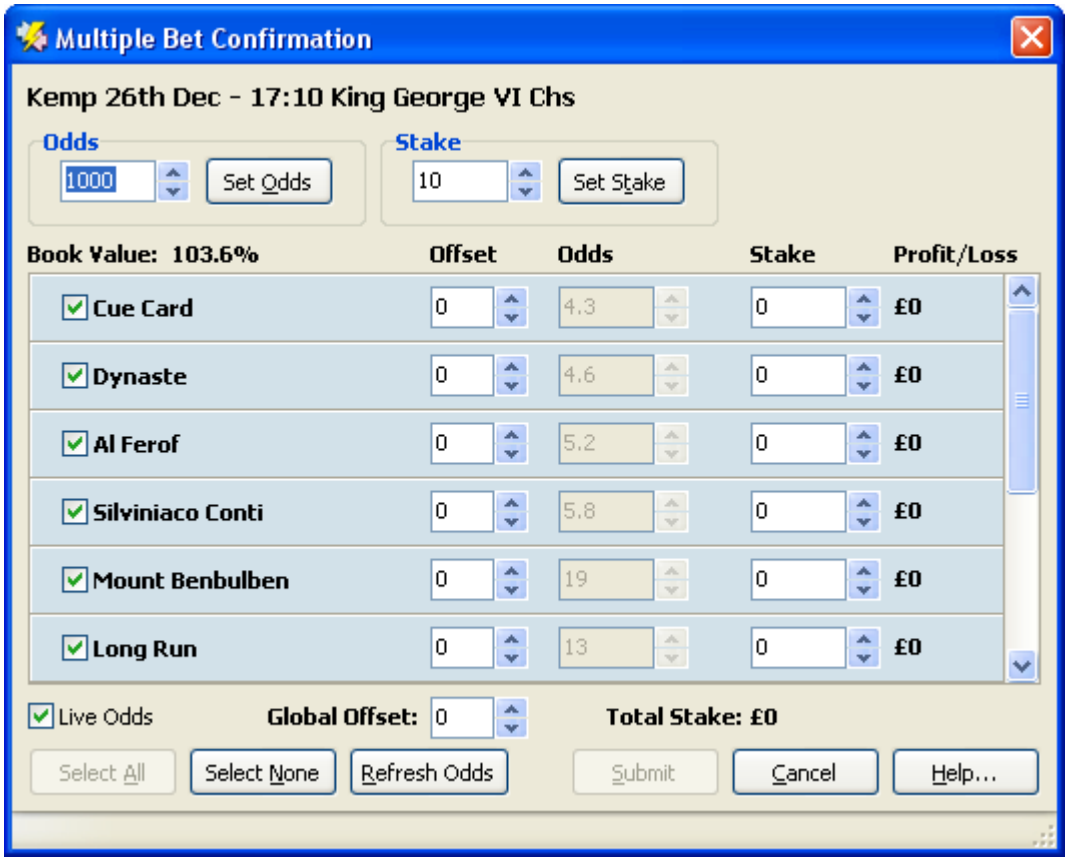

At the top of this dialog you will see the Event Name.

**Set Odds** – press this button to assign the odds number from the field Odds to all selections.

**Set Stake** – press this button to assign the stake value from the field Stake to all selections.

**Live Odds** - tick this option to refresh odds on this screen if they change in the [Main Window.](#page-26-0)

**Offset** - allows you to define the odds by adding/subtracting defined number of ticks to/from the current back or lay odds available on a market.

**Global Offset** - allows you to change all Offset options in one place.

**Swap** – tick this option to use odds from the opposite side of the market.

**Swap All** – tick this option to set the Swap option on for all selections.

**Select All** - press this button to select all items.

**Select None** - press this button to clear selection.

**Refresh Odds** - press this button to immediately update odds with current values.

You can modify the odds and the stakes of the bets using the edit controls in the center of the dialog. Include or exclude any selection from bet placing using a tick box to the left of a selection name.

Press the **Submit** button to submit bet(s) to the Betfair web site and to close the dialog. Press **Cancel**

to exit from the dialog immediately without placing bets. Press **Help...** to display this help page.

## **2.11 Edit Stop Loss Dialog**

# **Edit Stop Loss Dialog**

This dialog appears when you have clicked the "**Amend Bet...**" button on a Stop Loss bet which is in the Pending Bets section.

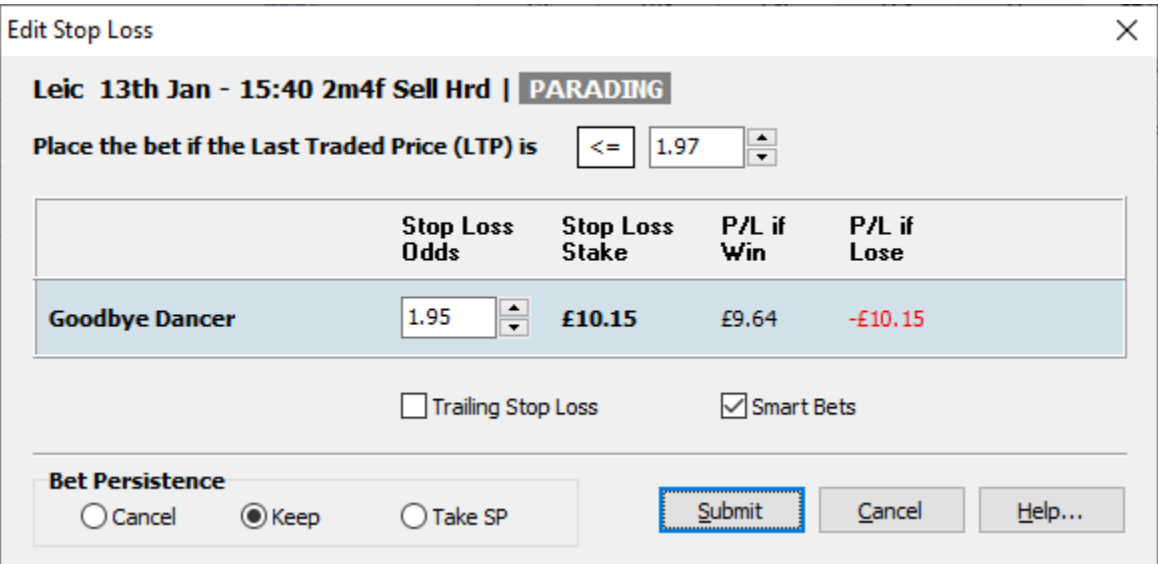

**Trigger Odds** - this option defines at what odds the Automatic Stop Loss feature will be triggered.

**Stop Loss Odds** - this option defines an odds of a Stop Loss bet.

**Trailing Stop Loss** - tick this option to activate the Trailing Stop Loss feature for a stop loss bet.

Press the **Submit** button to apply changes to a stop loss bet and to close the dialog. Press **Cancel** to exit from the dialog immediately without changing a stop loss bet. Press **Help...** to display this help page.

## **2.12 "Greening Up" Confirmation Dialog**

# **"Greening Up" Confirmation Dialog**

This dialog appears when the **Confirm "Greening Up"** option is checked or if you hold the Ctrl key button and you are placing a "Greening Up" bet by clicking on "Greening Up" button on the grid or ladder interfaces in the [Main Window.](#page-26-0)

At the top of this dialog you will see the Event Name.

Below is located a single row from the Market View. You can see the real-time price movement chart for your selection directly on this dialog. You can click on the any cell to modify the odds of your bet.

The bet you are trying to place is displayed at the bottom of the dialog.

You can modify (if you need to) the odds and stake, using the edit controls at the bottom of dialog.

**Auto Stake** - tick this option to automatically recalculate the stake if odds are changed.

**Live Odds** - tick this option to automatically refresh odds on this screen if they change in the [Main](#page-26-0) [Window.](#page-26-0)

**Cancel Bets** - tick this option to automatically cancel unmatched and pending bets of this selection if the Greening Up bet is submitted to Betfair.

Press the **Submit** button to submit bet(s) to the Betfair web site and to close the dialog. Press **Cancel** to exit from the dialog immediately without placing a bet. Press **Help...** to display this help page.

### **2.13 "Green Up All" Confirmation Dialog**

# **"Green Up All" Confirmation Dialog**

This dialog appears when the **Confirm "Greening Up"** option is checked, or if you hold the Ctrl key button, and you are placing "Greening Up" bets by clicking "Green Up All" button. The button is located in the header of the Grid interface in the [Main Window](#page-26-0).

At the top of this dialog you will see the Event Name.

The bets you are trying to place are displayed in the centre of the dialog.

You can modify (if you need to) the odds of an individual bet by turning off the Live Odds option for the corresponding bet and then adjusting the odds using the edit control in the Odds column.

**Cancel All Bets** - tick this option to automatically cancel all unmatched and pending bets on a market if the greening up bets are submitted to Betfair.

**Live Odds** - tick this option to automatically refresh odds on this screen, if they change, in the [Main](#page-26-0) [Window.](#page-26-0)

The "**Future P/L**" label shows future profit/loss after using the "Green Up All" function.

**Select All** - press this button to select all items.

**Select None** - press this button to clear selection.

**Refresh Odds** - press this button to immediately update odds with current values.

Press the **Submit** button to submit bet(s) to the Betfair web site and to close the dialog. Press **Cancel** to exit from the dialog immediately without placing a bet. Press **Help...** to display this help page.

## **2.14 BSP Bet Confirmation Dialog**

# **BSP Bet Confirmation Dialog**

This dialog appears when the Betfair Starting Price (SP) option is turned on and you are placing a BSP bet by clicking on a cell in the Starting Price column in the Grid interface in the main form.

At the top of this dialog you will see the Event Name.

Below is located a single row from the Market View. You can see the real-time price movement chart for your selection directly on this dialog.

The bet you are trying to place is displayed at the bottom of the dialog.

**Set SP odds limit** - tick this option to specify Min Odds for a back BSP bet or Max Odds for a lay BSP bet.

You can modify (if you need to) the odds and stake, using the edit controls at the bottom of the dialog.

This dialog also appears if you want to modify unmatched BSP bet by clicking on the **Amend Bet...** button on the [Main Window](#page-26-0) or by selecting the **Amend Bet...** menu item from the [Bets Menu.](#page-38-1)

Press the **Submit** button to submit a BSP bet to the Betfair web site and to close the dialog. Press **Cancel** to exit from the dialog immediately without placing a bet. Press **Help...** to display this help page.

## **2.15 Edit Single Stop Loss Dialog**

# **Edit Single Stop Loss Dialog**

This dialog appears when you have clicked the "**Amend Bet...**" button on a Single Stop Loss bet which is in the Pending Bets section.

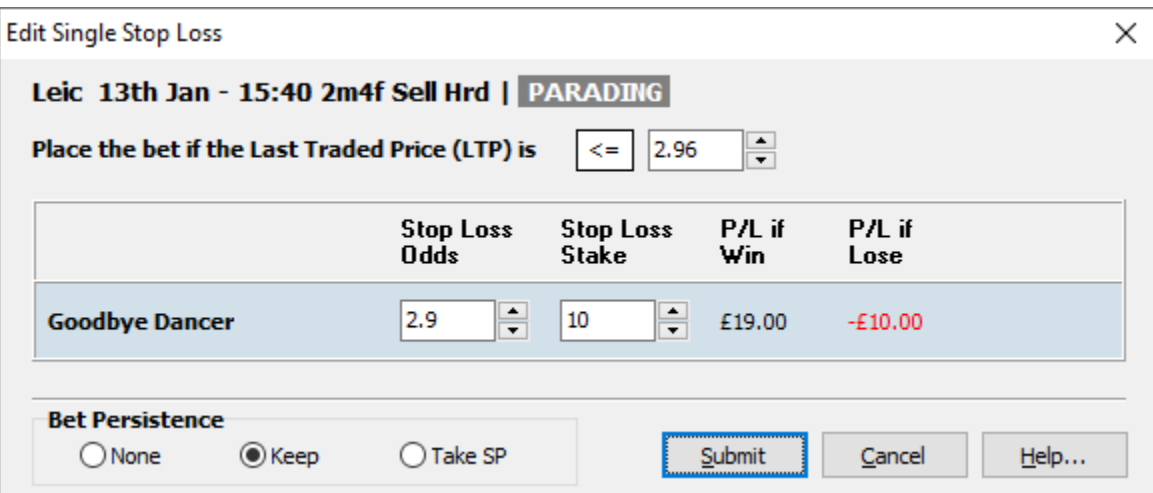

**Trigger Odds** - this option defines at what odds the Automatic Stop Loss feature will be triggered.

**Stop Loss Odds** - this option defines an odds of a Stop Loss bet.

**Stop Loss Stake** - this option defines the stake for a Stop Loss bet.

Press the **Submit** button to apply changes to a stop loss bet and to close the dialog. Press **Cancel** to exit from the dialog immediately without changing a stop loss bet. Press **Help...** to display this help page.

## <span id="page-62-0"></span>**2.16 Market Watch List Dialog**

# **Market Watch List Dialog**

This screen appears when you click on the button on the [Main Window](#page-26-0). Also it is possible to select the "Watch List..." menu item from the [Market Menu](#page-38-0)to show this window.

The Market Watch List window allows you to manage markets which are constantly monitored by FairBot even if you are not viewing them at the moment. Also it displays the market status, minimum and maximum profit/loss of a market, market start time, number of pending, unmatched and matched bets, etc. All this information allows you to quickly appraise the market state and take the necessary

steps if needed. It is possible to add markets to this list by clicking the **button** in the [Main Window](#page-26-0) or by selecting the "Add to the Watch List" menu item in the [Market Menu.](#page-38-0)

#### **File menu:**

**Close** - select this menu item to close the Market Watch List window. You can also use the "Esc" shortcut to close it.

#### **Edit menu:**

**Remove** - removes the market from the Market Watch List. This means FairBot will not monitor it anymore unless you select it again in the Market Menu. It is also possible the use the "Del" shortcut to perform this action.

**Select all** - selects all markets in the Market Watch List. You can also use the "Ctrl+A" shortcut to perform this action.

**Select none** - selects nothing in the market list.

**Remove closed markets** - removes all markets with the "CLOSED" market status.

#### **View Menu:**

**Always on Top** – allows you to keep this window in the foreground (in front of the Main Window) when a user switches to the Main Window.

**Independent Window** – tick this option to keep the Market Watch List window on the screen if the user minimises the main window. Otherwise, it is minimised together with the main window.

**Select Columns...** - select which columns will be visible in the Market Watch List window.

#### **Market Menu:**

**Go to market** - switches FairBot to the selected market. You can also use the "Enter" shortcut or mouse double click to perform this action.

**Assign Strategy to Selected Markets** – click this button and select a strategy from the drop-down list of available strategies to assign it to selected markets.

**Start refreshing a market** – sets a moment in time when FairBot starts to refresh a background market (which is added to the Market Watch List but is not shown in the main window or in a separate window).

**Stop refreshing a market** – sets a moment in time when FairBot terminates the refreshing of a background market.

# <span id="page-64-0"></span>**2.17 Strategy Editor**

# **Strategy Editor**

The Strategy Editor screen allows you to create your strategies. For additional information please visit the following page:<https://www.binteko.com/blog/fairbot-advanced-automation>

The following operations are available:

**New Strategy** – adds a new strategy to the list of available strategies.

**Save** – saves all changes in strategies.

**Rename Strategy** – allows the User to rename a selected strategy.

**Remove Strategy** – removes a selected strategy from the list of available strategies.

**Clone Strategy** – creates a copy of a selected strategy.

**Export Strategy...** - allows the User to export any selected strategy to an external strategy file, for example, to share it with other users.

**Import Strategy...** - imports the strategy from an external strategy file.

**Add Rule...** - adds a new automation rule to the selected strategy.

**Remove Rule** – removes a selected rule from the selected strategy.

**Copy** – copies a selected rule to the clipboard.

**Cut** – copies a selected rule to the clipboard and removes it from the strategy.

**Paste** – pastes a rule from the clipboard to the strategy.

**Edit Rule...** - opens the **Rule Editor** screen to edit selected automation rule.

**Move Up** – moves the selected rule one level up in the list of automation rules for a selected strategy.

**Move Down** – moves a selected rule one level down in the list of automation rules for a selected strategy.

**Clone Rule** – creates a copy of any selected rule. This allows you to easily create similar rules in the same strategy.

### <span id="page-64-1"></span>**2.17.1 Rule Editor**

# **Rule Editor**

This window appears when clicking on the "Edit Rule..." button in the [Strategy Editor](#page-64-0) and contains the automation rule's settings.

**Apply to All -** this option allows you to define a single rule in your strategy with similar behaviour for all components (contestants/runners/outcomes) in a market. To ensure this functionality works correctly with regard to the conditions and actions of your rule, you also have to ensure you use the "All"

selector in the "Choose Selection" group box, which is found under the Action or Conditions tabs.

At runtime (when you assign the strategy to a market) this option, instead of one single rule, creates a number of rules equal to the number of components in the market, and associates each rule with each component. So during design time (in the Strategy Editor) it simplifies strategy changing and eliminates possible mistakes, as, in this case, you can edit a single rule instead of a list of similar rules.

#### **General Tab:**

**Enabled** – use this option to enable or disable an automation rule.

**Rule Name** – specify the rule name in this field.

**Start At** – turn this option on to specify absolute or relative time from when the rule will be active.

**Fixed Time** – select this option to specify an absolute time.

**Relative to Event Start Time** – select this option to specify the time relative to the scheduled event start time.

**Relative to In-play Time** – select this option to specify the time relative to the actual in-play start time.

**Stop At** – turn this option on to specify absolute or relative time when the rule will be active.

**Execution Count** – sets the number of rule executions during the period when the rule is active.

**Wait Time after execution** – specifies the time delay after rule execution before the rule can be executed again.

#### **Action tab:**

**Action** – allows to assign an action to the rule using the drop-down list of available actions.

#### *Available Actions:*

**Back/Lay All Selections** – allows the backing or laying all selections in a market at a fixed User price, or relative to the best back or lay market prices.

**Cancel Bets** – cancels specified bet types.

**Cancel Bets on Selection** – this action allows the user to cancel specified bet types (kinds) placed on a specified selection.

**Change Bet Persistence** – this action can be used to change the bet persistence of unmatched and/or pending bets in a market.

**Dummy** – this action does nothing. But it can be useful to implement a "timer" using the "Exec Count" and "Wait Time" options and checking the number of executions of this timer using the "Rule Number of Executions" condition from another rule.

**Dutching** – performs back or lay dutching.

**Green Up All Selections** – performs the Green Up All function to equalize the profit/loss across the chosen selections.

**Green Up Selection** – performs the Green Up function on a specified selection to equalize the profit/loss for this selection.

**Place a Bet** – places an exchange bet on a specified selection.

**Place a BSP Bet** – places a BSP bet on a specified selection.

**Place a Single Stop Loss** – puts a single stop loss bet for a specified selection into the Pending Bets section.

**Place a Trade** – allows the User to trade a specified selection.

**Play Beep** – allows to play a simple beep sound. It can be useful to test the rule.

**Play Sound** – use this action to plat .wav sound files.

**Reset Rule's Number of Executions** - use this action to set the rule number of executions property to 0.

**Send E-mail** – use this action to send e-mails. It also allows you to use various template variables, something like {\$MARKET\_NAME}, {\$CURRENT\_TIME}, etc. These variables are replaced with actual data when the action executes.

**Show Market** – this action allows you to show the market in the main window or bring to the front the market's separate window if available.

#### **Conditions tab:**

**Add Condition** – click this button to add a new condition to the automation rule.

**Remove** – removes a selected condition from the automation rule.

**Move Up** – moves a selected condition one level up in the list of conditions.

**Move Down** – moves a selected condition one level down in the list of conditions.

#### *Available Market-specific Conditions:*

**Market Bet Count** – compares the current number of bets in a market with a predefined value.

**Market Bets in Process** – this condition allows you to check if any bets are being placed on any selection in the market. Especially useful at in-play.

**Market Book Percentage** – compares current back or lay book percent to the specified value.

**Market Football Fixed Score** – this condition allows you to detect (if possible) current score for in-play football markets.

**Market Football Number of Goals** - this condition allows you to check the total number of goals in a football market.

**Market Football Second Half Time** - this condition allows you to determine match time during 2nd half more precisely.

**Market Green Up All P/L** – compares current Green Up All Profit/Loss with the predefined value.

**Market In-play** – checks if a market is or isn't in-play.

**Market Number of Non-Runners** – this condition allows you to check the number of non-runners in a market.

**Market Number of Places** – compares the current number of place winners in a market with a predefined value. Only relevant to Place markets.

**Market Number of Selections** – allows the user to control size of the market that the strategy should operate on. For example in a horse race this would be the number of runners.

**Market Profit/Loss** – this condition allows you to compare the Min/Max P/L with a predefined value. This can be useful to stop trading on the market.

**Market Race Distance** – this condition allows you to compare a race distance with a predefined value. A distance can be defined in meters and miles/furlongs. Available on the Horse/Greyhound Racing win markets only.

**Market Race Timer** - this condition allows you to determine the approximate elapsed/remaining time or percentage of the horse race.

**Market Race Status** — use this condition to control an action, based on the moment when a horse/greyhound race's status changes.

**Market State** – checks if the current market state equals the predefined value.

**Market Type** - checks if a market, the strategy assigned to, belongs to a specific market type.

**Market Unsuspended Time** – checks if the time since the market was unsuspended is greater than (or equal to or less than) the specified value.

**Market Volume** - allows the user to control total amount matched on the market.

#### *Available Selection-specific Conditions:*

**Selection Back/Lay Stake Difference** – calculates the difference between total back stake amount and total lay stake amounts on a specified selection and compares it with a predefined value.

**Selection Bet Count** – counts the number of bets on a selection and compares it with a predefined value.

**Selection Bets in Process** – this condition allows you to check if any bets are being placed on this selection in the market. Very useful at in-play.

**Selection Expression** - this allows you to do simple mathematical calculations to manipulate selection and market data.

**Selection Fixed Odds** – compares the current selection's back/lay/LTP price with a predefined value.

**Selection Green Up P/L** – compares the current Green Up profit/loss of a specified selection with a predefined value.

**Selection Relative Odds** - compares the odds between 2 selections in the same market.

**Selection Relative Volume** – this condition allows you to compare the traded volume between 2 selections.

**Selection Historic Relative Odds** – this condition allows you to compare the current odds of a selection with the odds of this, or any other, selection in a market to those that were available in the market some time ago.

**Selection Tennis Point** – this condition becomes true when a player wins a point.

**Selection Tennis Serving** – this condition allows you to check if a player is serving.

**Selection Tennis Fixed Score** – this condition allows you to check if the score of a Tennis match matches a desired score.

**Selection Trading Position State** - this condition allows you to determine your current trading position state (backed, layed or equalized).

**Selection Volume Percentage** – this condition allows you to compare the volume percentage of a selection with a predefined value.

**Selection Trade Count** – this condition allows you to control the number of trades on a specified selection.

**Selection Traded Amount –** this condition allows you to measure the traded volume that was matched between last and previous market refreshes. It can be useful for detecting "big" volume spikes. It works in 2 modes:

- Last Traded Amount (LTA) this option uses a value equal to the last non-zero traded amount. So if there are no trades between the last and previous market refreshes then it shows a previous/last traded amount which was greater than 0.
- Current Traded Amount (CTA) this option uses a value equal to the last traded amount even if it equals to 0. So if there are no trades between the last and previous market refreshes then it equals 0.

An example below demonstrates the difference between LTA and CTA.

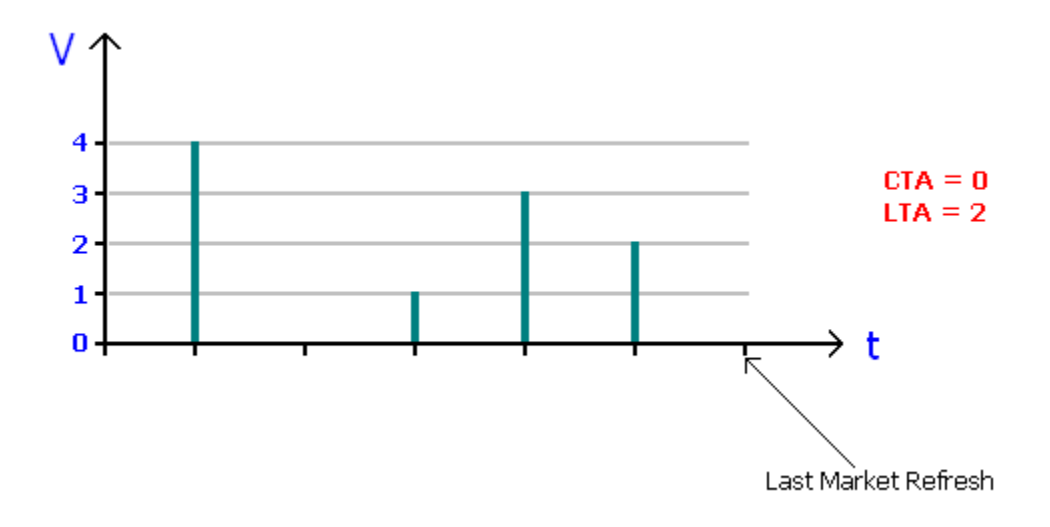

**Selection Volume** - this condition allows you to specify the total amount matched on a specific selection at any odds, at a certain odds, or within a specified odds range, to control an action.

**Selection Weight of Money** – calculates the Weight of Money indicator for chosen selection and compares it with a predefined value.

**Selection Profit/Loss** – compares selection's current profit/loss (for a required outcome) with a predefined value. It works with Win, Place and Each Way markets.

#### *Other Available Conditions:*

**Account Balance** – allows you to compare the account's current balance with a predefined value.

**Account Profit/Loss** – this condition allows you to compare the account's total profit/loss on the specified sports and market types with a predefined value. This can be useful to stop the strategy on all markets as soon as a predefined account's Profit/Loss is reached.

**Bets Per Period** – compares the current number of bets placed in the current (day/hour/minute) with a predefined value.

**Rule Number of Executions** – this condition allows you to check how many times the strategy executed another rule.

## <span id="page-69-0"></span>**2.18 Market Overview Chart Dialog**

# **Market Overview Chart Dialog**

This window appears when clicking on the  $\mathbb{X}$  button in the main form and shows the price history charts of all (or chosen) selections in a market. Just tick/untick selections you want to show/hide on/from the chart in the selection list on the right hand side of this dialog.

**Select All** - click this button to show all selection charts.

**Select None** - click this button to hide all selection charts.

**Vertical Auto Zoom** - turn on this button to automatically adjust the range of the vertical axis to fit all charts of chosen selections.

**Vertical Zoom In** - click this button to vertically zoom in on the chart.

**Vertical Zoom Out** - click this button to vertically zoom out on the chart.

**Horizontal Zoom In** - click this button to horizontally zoom in on the chart.

**Horizontal Zoom Out** - click this button to horizontally zoom out on the chart.

### **2.18.1 Chart Settings Dialog**

# **Chart Settings Dialog**

This window appears when selecting the "Chart Settings.." menu item from the View menu in the [Market Overview Chart Dialog](#page-69-0) and contains the chart's settings.

#### **General:**

**Background Colour** - defines a colour for a Chart's background.

**Grid Colour** - defines a colour for a Chart's grid on the [Market Overview Chart Dialog.](#page-69-0)

**Border Colour** - defines a colour for a Chart's border on the [Market Overview Chart Dialog](#page-69-0).

Frame Colour - defines a colour for a Chart's frame on the **[Market Overview Chart Dialog](#page-69-0).** 

Axis Colour - defines a colour for Charts' axes on the **Market Overview Chart Dialog.** 

**Axis Label Colour** - defines a colour for a Chart's axis labels on the [Market Overview Chart Dialog](#page-69-0).

Axis Tick Colour - defines a colour for a Chart's axis ticks on the [Market Overview Chart Dialog.](#page-69-0)

#### **Line:**

**Pen Width** - defines the thickness of the line charts.

**Show Price Points** - tick this option to show "points" on the line charts.

## **2.19 Advanced Greening Up Dialog**

# **Advanced Greening Up Dialog**

This windows appears if the "**Enable Advanced Greening Up**" option is turned on in the [Options](#page-39-2) [window,](#page-39-2) on the [Greening Up tab,](#page-41-1) and a user clicks the drop down button which appears to the right of the Greening Up button. See the screen-shot below.

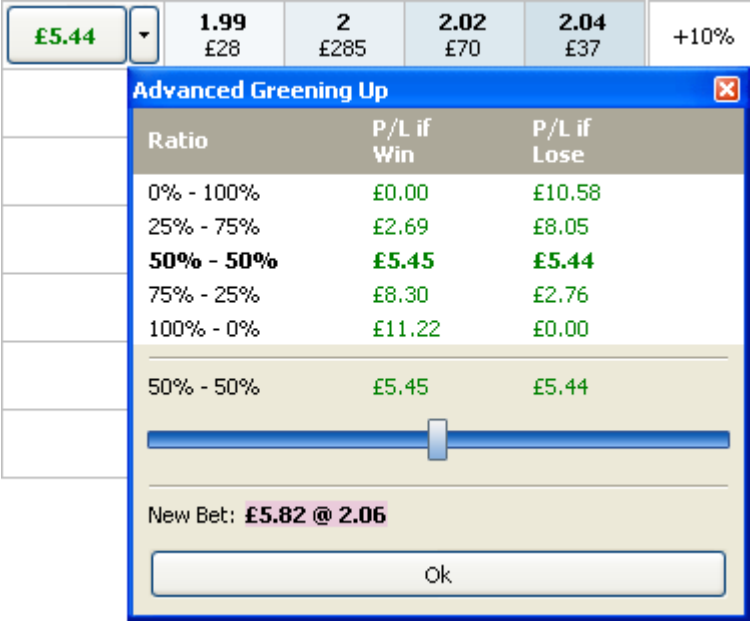

Unlike the regular Greening Up function which makes the Profit/Loss, if selection wins, equal to the Profit/Loss if selection loses, i.e. as 50% - 50%, the Advanced Greening Up allows you to spread the profit/loss if the selection wins and the profit/loss if the selection loses in a different ratio, i.e from 0% - 100% to 100% - 0%.

In the Advanced Greening Up window you can see the list of predefined ratios. By clicking any of these

rows you can immediately submit a bet to spread the profit/loss in the proportion you have clicked.

Also there is a slider below the list which allows you to set your ratio more precisely (if the predefined ratios above do not meet your requirements). To spread the profit/loss in a proportion specified by the slider just click the Ok button.

Also there is the "New Bet" label (below the slider) which shows the bet that will be placed for the selected ratio (proportion) when a mouse pointer hovers above the list of predefined ratios, or when you move the slider.

# **3 How to purchase...**

## **How to purchase...**

The latest up-to-date information is available at <http://www.binteko.com/order.php>

#### **Why register FairBot?**

An unregistered version will stop working after 15 days use.

Register FairBot and enjoy the following benefits:

- You will have a fully functional version of FairBot for 1 year.

- Risk-free purchase. We offer 30-days unconditional money-back guarantee!

- Real-time online delivery. You will receive your Registration Key immediately after completing the registration process.

- Free priority e-mail support.
- Free maintenance updates and discounts for major updates during 1 year.

#### **How to purchase?**

Registration of FairBot is available for **US \$99.**

You can purchase it using one of the following methods:

**[Secure On-line Order using Credit Card](#page-72-0)** - purchase on-line using secure servers and download full version immediately after purchase.

**[PayPal Order](#page-72-1)** - purchase this product using PayPal securely on-line.

**[Credit Card Order by Fax](#page-72-2)** - if you do not want to post sensitive data via Internet, you can make a fax call.

**[Bank / Wire transfer](#page-72-3)** - purchase this product using a bank/wire transfer.

#### **Privacy**

We will not give, sell, or otherwise transfer any personal information you give us to anyone else.

#### **We offer 30-days unconditional money-back guarantee!**

Immediately after order authorization, you will receive a Registration Key to register your copy of
FairBot.

If you have additional questions, please contact us at **[support@binteko.com](mailto:support@binteko.com)** 

## **3.1 Secure On-line Order using Credit Card**

# **Secure On-line Order using Credit Card**

This is the fastest and easiest way. Ordering is performed using secure servers (SSL), ensuring that your confidential information remains confidential. Your purchase is done through our e-commerce providers. You can check [Our e-commerce providers](#page-73-0) section for information about them.

You will receive the Registration Key of this product immediately after completing the purchase.

To purchase FairBot securely on-line using a Credit Card through our e-commerce provider Avangate, please use the following link:

**<https://secure.avangate.com/order/checkout.php?PRODS=3546200&QTY=1&CART=1>**

### **3.2 PayPal Order**

# **PayPal Order**

The payment may be sent to us via PayPal. The order is placed through our e-commerce provider Avangate. You can check [Our e-commerce providers](#page-73-0) section for information about them.

You will receive Registration Key of this product as soon as payment is received.

Please use the following link to open the order form and select "**PayPal**" in the "Payment Options" field at the bottom:

**<https://secure.avangate.com/order/checkout.php?PRODS=3546200&QTY=1&CART=1>**

### **3.3 Credit Card Order by Fax**

## **Credit Card Order by Fax**

You may place your order by fax through our e-commerce provider Avangate. You can check [Our](#page-73-0) [e-commerce providers](#page-73-0) section for information about them.

You will receive Registration Key of this product once the e-commerce provider will process the fax.

Please use the following link to open the order form and then scroll to the bottom and select **"Fax"** in the "Payment Options" field:

**<https://secure.avangate.com/order/checkout.php?PRODS=3546200&QTY=1&CART=1>**

### **3.4 Bank / Wire transfer**

## **Bank / Wire transfer**

The payment may be sent to us via bank/wire transfer. The order is placed through our e-commerce provider. You can check [Our e-commerce providers](#page-73-0) section for information about them.

You will receive Registration Key of this product as soon as payment is received.

Please use our e-commerce provider Avangate:

**<https://secure.avangate.com/order/checkout.php?PRODS=3546200&QTY=1&CART=1>**

#### <span id="page-73-0"></span>**3.5 Our e-commerce providers**

### **Our e-commerce providers**

You can purchase our software through our e-commerce partner in Europe. It is well-known and respected company.

#### **Our partner in Europe**

- [Avangate](#page-73-1)

#### <span id="page-73-1"></span>**3.5.1 Avangate**

#### **Avangate**

Order page languages: **English, Deutsch, Espanol, Francais, Portuguese, Italiano**

Accepts payments in: **US Dollars, Euro, British Pounds, Canadian Dollars, Australian Dollars, Japanese Yens, Swiss Francs, etc.**

Credit cards supported: **VISA, MasterCard, American Express, EuroCard, JCB, Diners Club**

Bank/wire transfer accepted.

Accepts debit cards from Switch and Solo (UK).

Allows CD-ROM product delivery.

Link to purchase FairBot through Avangate: <https://secure.avangate.com/order/checkout.php?PRODS=3546200&QTY=1&CART=1>

Addresses and phones:

#### **Netherlands**

*Avangate B.V. Prins Hendriklaan 26 II, 1075 BD Amsterdam, The Netherlands*

Phone: **+31 20 890 8080**

#### **United States**

*Avangate Inc. 555 Twin Dolphin Drive, Suite 155, Redwood Shores, CA 94065, USA*

Phone: **+49.650.24952.80**

# **4 Contacting authors**

# **Contacting authors**

Welcome to our web site<http://www.binteko.com> - you can always find there the latest information about FairBot and other software products produced and marketed by Binteko Software.

Please send your questions and suggestions to [support@binteko.com](mailto:support@binteko.com) or use the on-line form at <http://www.binteko.com/contact.php>